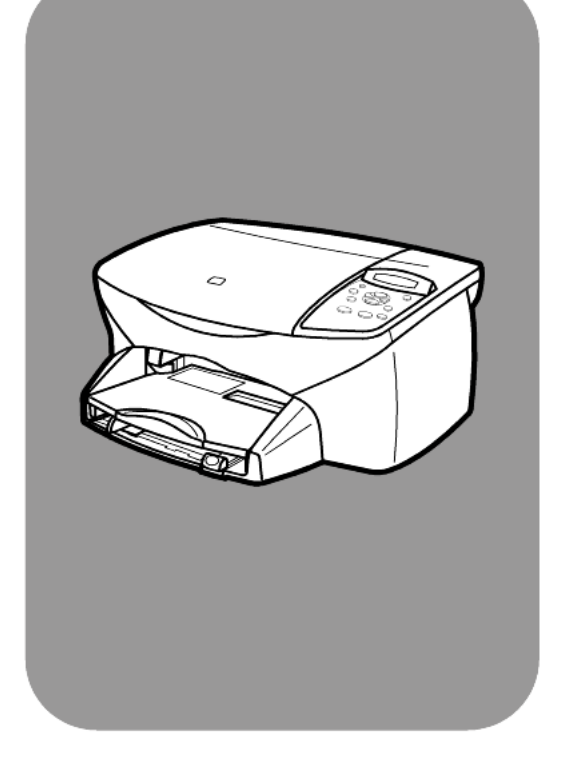

# hp psc 2100 series all-in-one

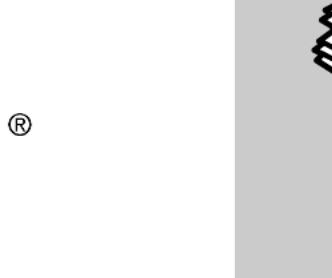

referansehåndbok

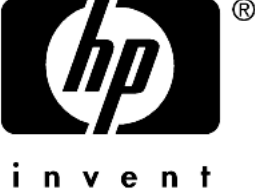

© Copyright Hewlett-Packard Company 2002

Med enerett. Ingen del av dette dokumentet kan fotokopieres, reproduseres eller oversettes til et annet språk uten at det foreligger skriftlig forhåndstillatelse fra Hewlett-Packard Company.

Dette produktet innbefatter Adobes PDF-teknologi, som inneholder en implementering av LZW som er lisensiert under U.S. Patent 4,558,302.

Adobe og Acrobat-logoen er enten registrerte varemerker eller varemerker for Adobe Systems Incorporated i USA og/eller andre land.

For enkelte deler: Copyright © 1989- 2002 Palomar Software Inc. HP PSC 2100 Series inkluderer skriverdriverteknologi som er lisensiert fra Palomar Software, Inc. www.palomar.com

Copyright © 1999-2002 Apple Computer, Inc.

Apple, Apple-logoen, Mac, Maclogoen, Macintosh og Mac OS er varemerker som tilhører Apple Computer, Inc., registrert i USA og andre land.

Publikasjonsnummer: C8644-90227

Første utgave: Mars 2002

Trykt i USA, Mexico, Tyskland, Singapore eller Kina.

Windows®, Windows NT®, Windows ME®, Windows XP® og Windows 2000® er USA-registrerte varemerker for Microsoft Corporation.

Intel® og Pentium® er registrerte varemerker som tilhører Intel Corporation.

#### merknad

Informasjonen i dette dokumentet kan endres uten varsel, og skal ikke fortolkes som en forpliktelse for Hewlett-Packard Company.

**Hewlett-Packard påtar seg intet ansvar for eventuelle feil i dette dokumentet, og gir heller ingen uttrykt eller underforstått garanti av noe slag angående dette materialet, inkludert men ikke begrenset til underforståtte garantier om salgbarhet og egnethet for bestemte formål.**

Hewlett-Packard Company kan ikke holdes ansvarlig for tilfeldige skader eller følgeskader i forbindelse med eller som resultat av utrustningen, ytelsen eller bruken av dette dokumentet og programmaterialet som det beskriver.

**Merk:** Reguleringsinformasjon finnes under "Teknisk informasjon" i denne håndboken.

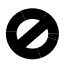

Mange steder er det ikke tillatt å ta kopier av følgende dokumenter. Hvis du er i tvil, bør du først spørre en jurist.

- Offentlige dokumenter:
	- Pass
	- **Immigrasjonspapirer**
	- Vernepliktsbøker
	- Identifikasjonsskilt, -kort eller emblemer
- Offentlige merker:
	- Frimerker
	- Matkuponger
- Siekker eller bankanvisninger som belastes offentlige instanser
- Pengesedler, reisesjekker eller postanvisninger
- Banksertifikater
- Opphavsrettsbeskyttede verk

#### sikkerhetsinformasjon

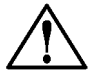

Advarsel! For å unngå brann- eller støtskader må du ikke utsette dette produktet for regn eller noen type fuktighet.

Følg alltid grunnleggende sikkerhetsregler når du bruker dette produktet, slik at du reduserer risikoen for skader som skyldes brann eller elektrisk støt.

#### ADVARSEL: mulig fare for elektrisk støt

- **1** Les og vær sikker på at du har forstått all informasjonen i installeringsoversikten.
- **2** Bruk bare et jordet elektrisk uttak når du kobler enheten til en strømkilde. Hvis du ikke vet om uttaket er jordet, bør du spørre en kvalifisert elektriker.
- **3** Observer alle advarsler og anvisninger som produktet er merket med.
- **4** Trekk stikkontakten til produktet ut av vegguttaket før du rengjør produktet.
- **5** Ikke installer eller bruk dette produktet i nærheten av vann eller når du er våt.
- **6** Installer produktet slik at det står stødig på et stabilt underlag.
- **7** Installer produktet på et beskyttet sted der ingen kan tråkke på eller snuble over ledningen, og der ledningen ikke kan skades.
- **8** Hvis produktet ikke fungerer normalt, bør du se under Problemløsing i den elektroniske hjelpen.
- **9** Ingen av delene inne i enheten kan repareres av brukere. Reparasjon bør bare foretas av kvalifisert servicepersonell.
- **10** Sørg for god ventilasjon.

# innhold

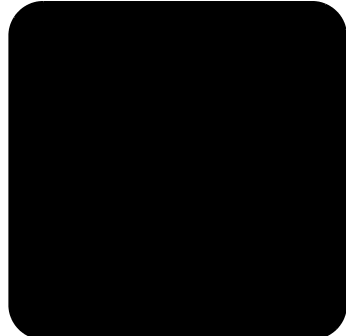

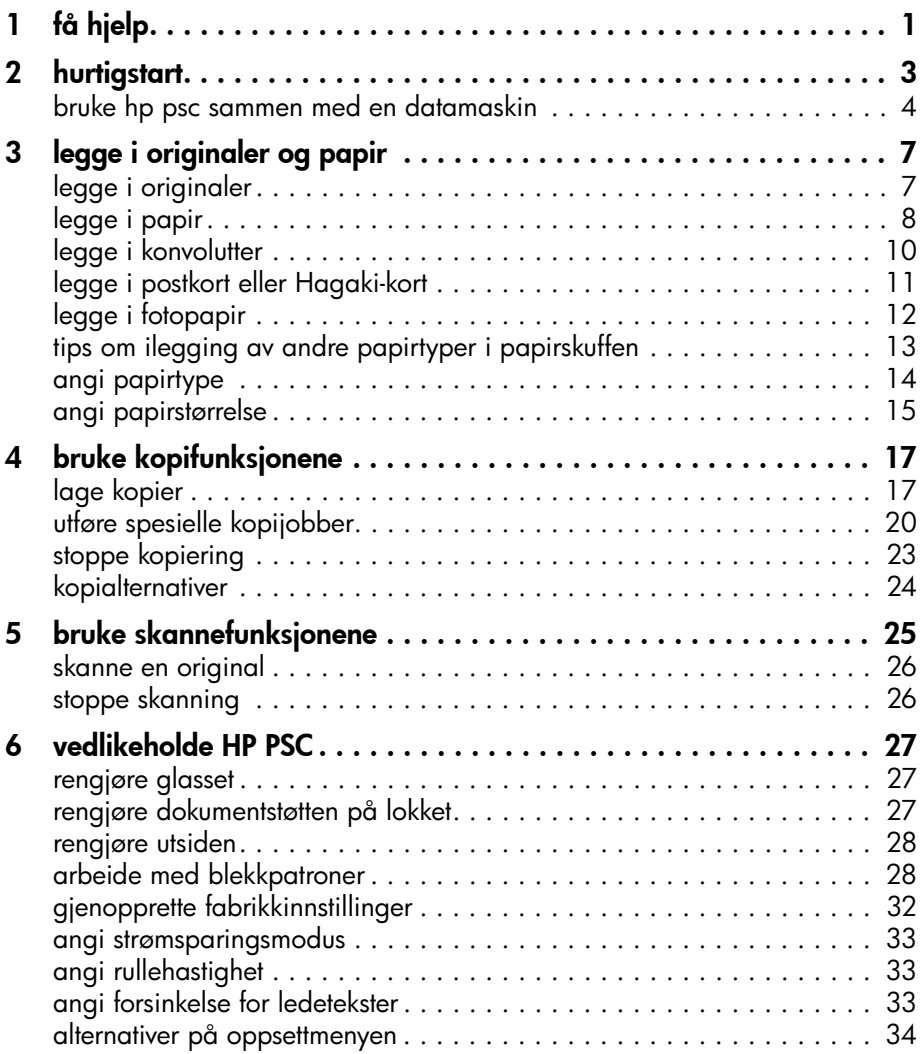

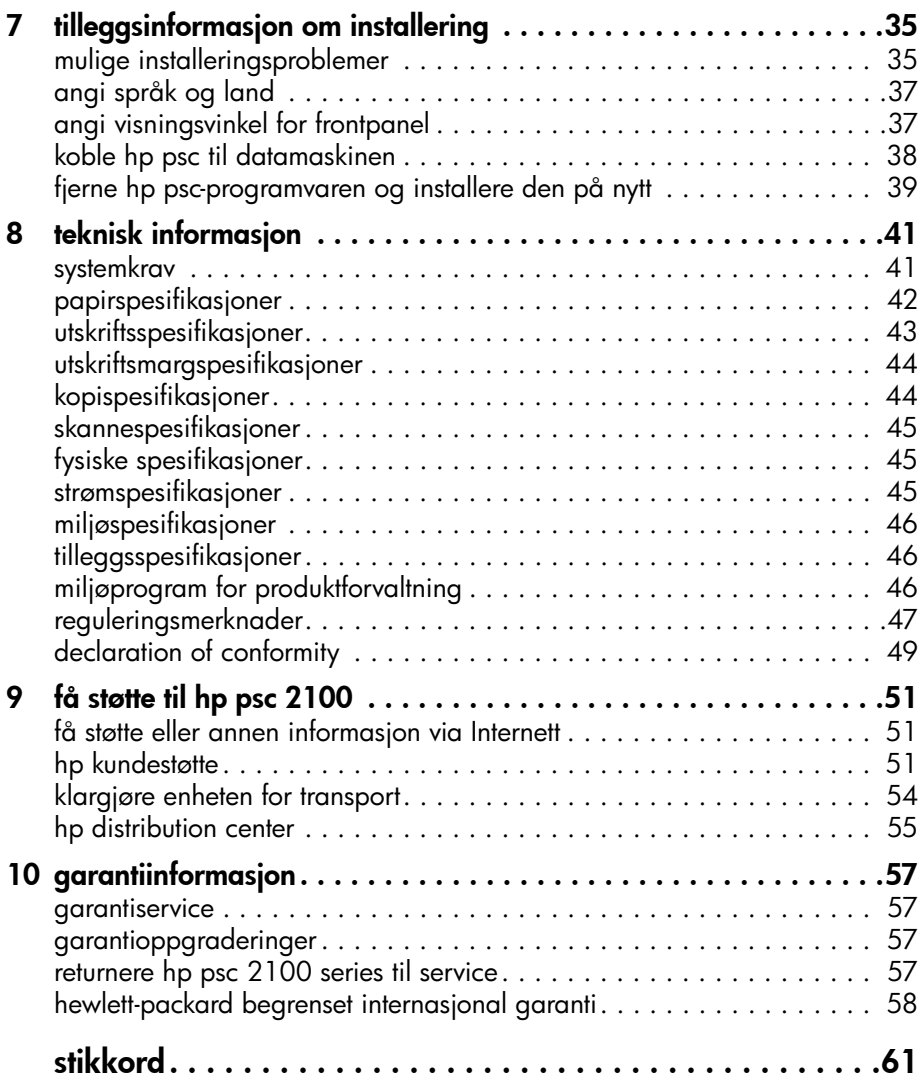

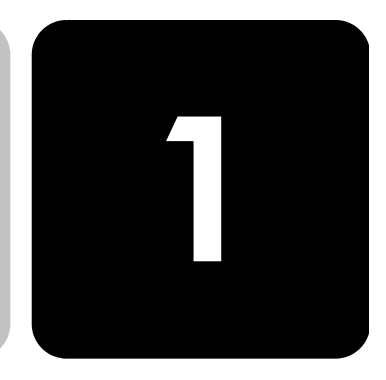

# <span id="page-4-1"></span><span id="page-4-0"></span>få hjelp

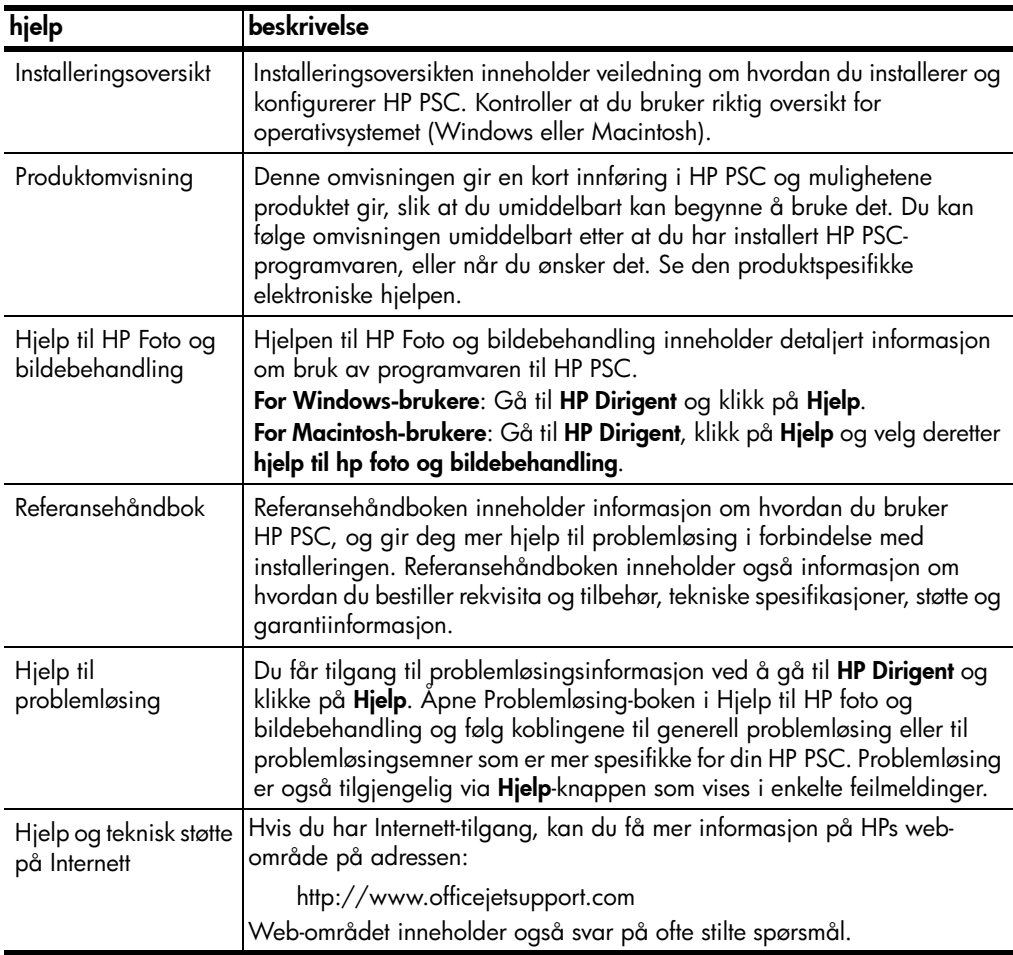

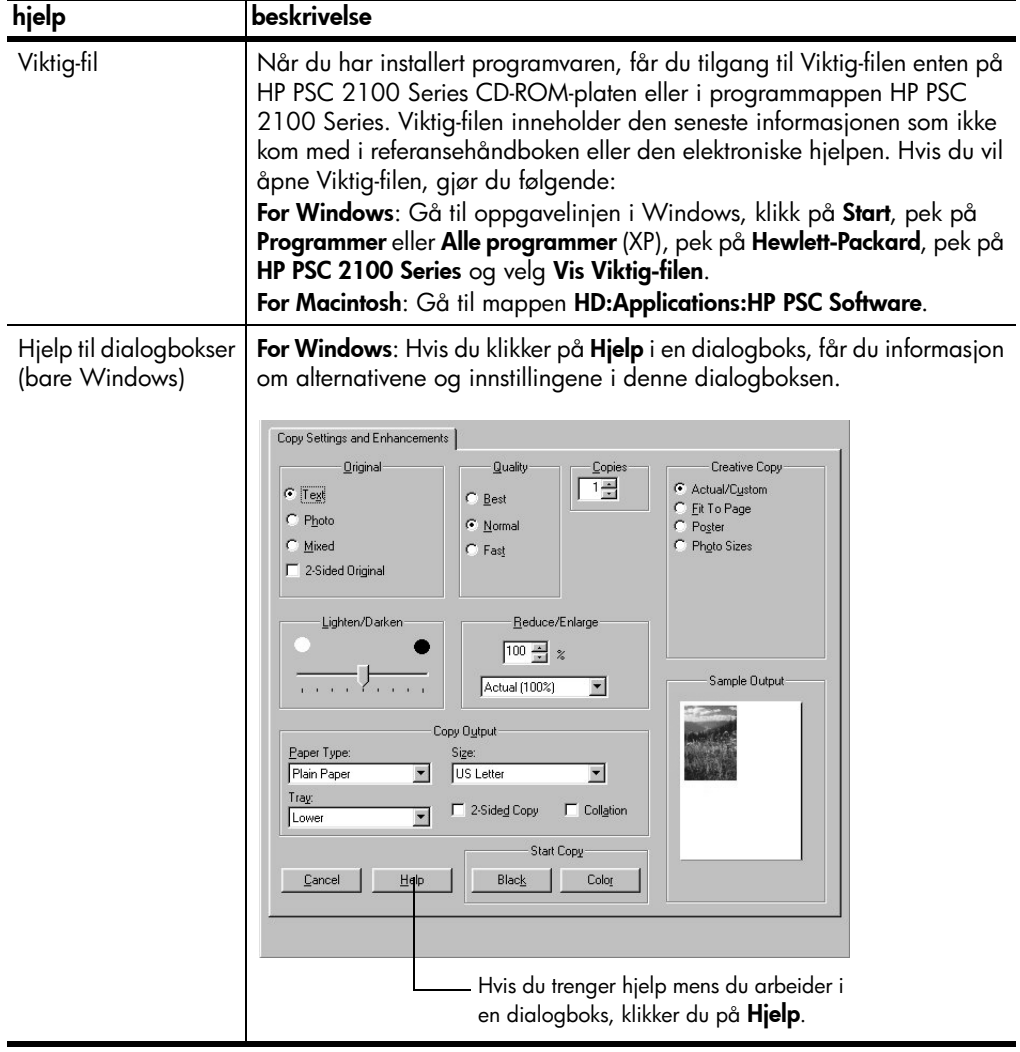

# <span id="page-6-0"></span>hurtigstart

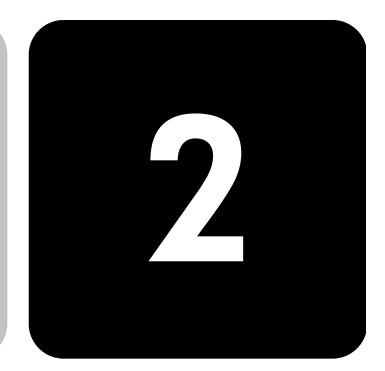

Du kan utføre mange funksjoner ved hjelp av frontpanelet eller HP PSCprogramvaren.

Selv om du ikke kobler HP PSC til en datamaskin, kan du bruke frontpanelet til å kopiere dokumenter eller fotografier. Du kan endre mange innstillinger ved hjelp av knappene og menysystemet på frontpanelet.

## <span id="page-6-1"></span>funksjoner p frontpanelet

Se på illustrasjonen nedenfor og merk deg plasseringen av knappene på frontpanelet. Du kommer ikke til å bruke alle funksjonene på frontpanelet i læreprogrammet, men det kan være nyttig å kjenne plasseringen av alle knappene.

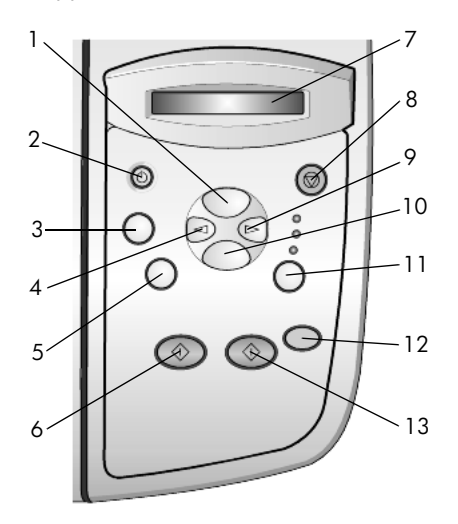

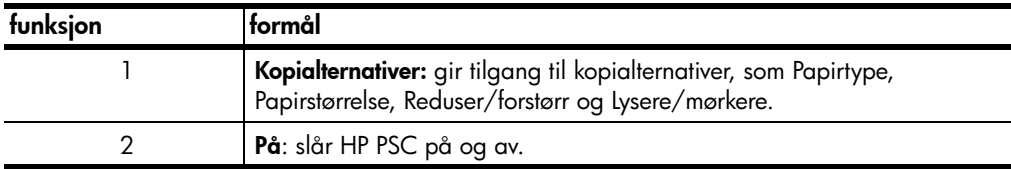

<span id="page-7-2"></span><span id="page-7-1"></span>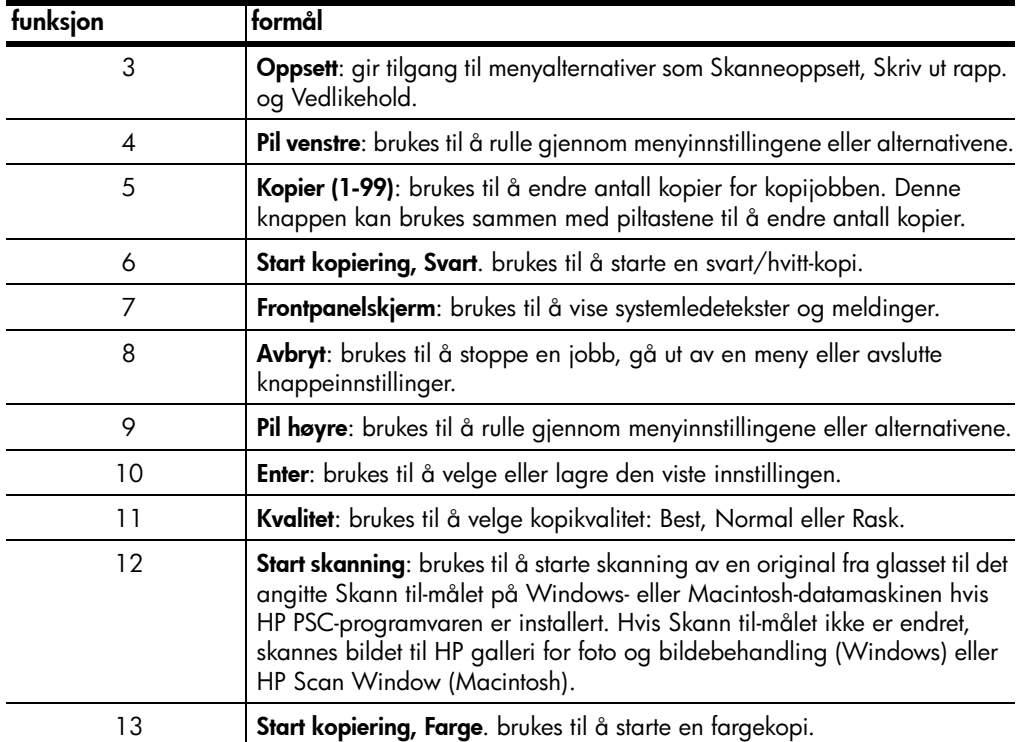

# <span id="page-7-5"></span><span id="page-7-0"></span>bruke hp psc sammen med en datamaskin

<span id="page-7-7"></span><span id="page-7-6"></span>Hvis du installerte HP PSC-programvaren på datamaskinen i samsvar med installeringsoversikten, har du tilgang til alle funksjonene i HP PSC via HP Dirigent.

<span id="page-7-4"></span><span id="page-7-3"></span>gå gjennom hp foto- og bildedirigent HP Dirigent er tilgjengelig via en skrivebordssnarvei eller når HP PSC-lokket står oppe (bare Windows). for Windows-brukere 1 Gjør ett av følgende: – Dobbeltklikk på hp dirigent-ikonet på skrivebordet.

– Klikk på Start, pek på Programmer eller Alle programmer (XP), pek på Hewlett-Packard, pek på hp psc 2000 series og velg deretter hp foto- og bildedirigent på oppgavelinjen i Windows.

– Løft lokket på HP PSC. Disse alternativene fungerer bare hvis HP PSC-programvaren kjører.

2 Klikk i boksen Velg enhet for å få en liste over installerte HP-enheter som støttes av denne programvaren.

#### 3 Velg hp psc 2100.

Dirigenten viser bare de knappene som er aktuelle for den valgte enheten.

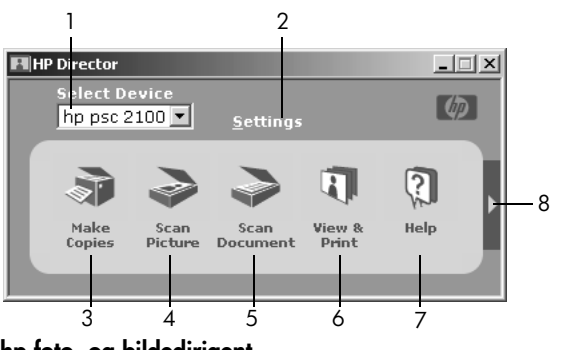

hp foto- og bildedirigent

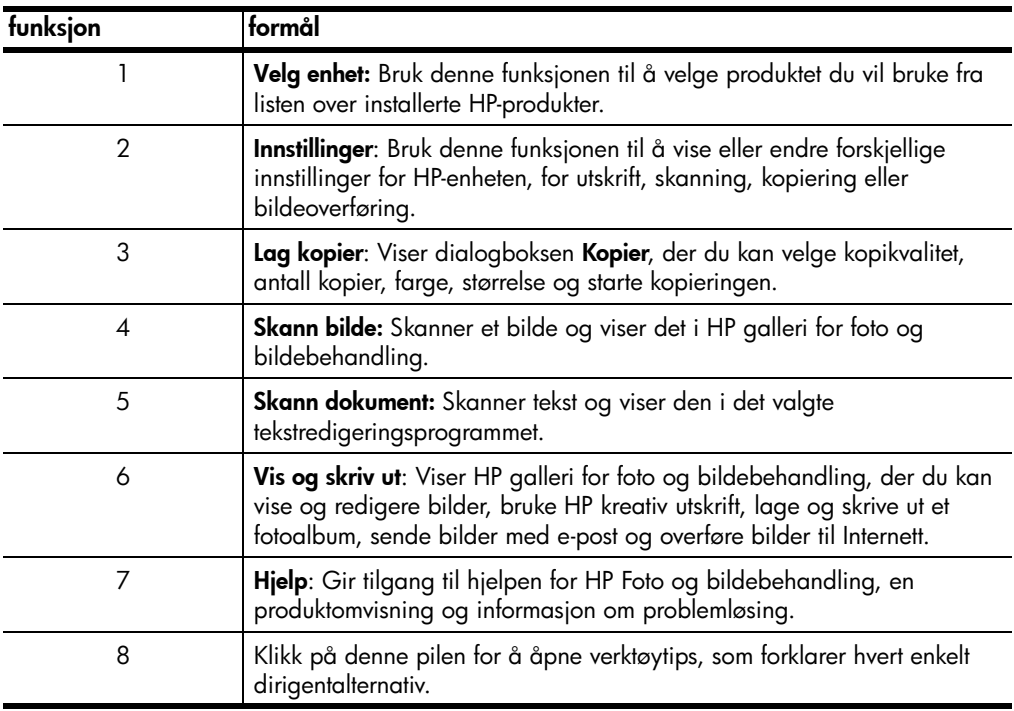

#### for macintosh-brukere

- ! Gjør ett av følgende:
	- Dobbeltklikk på HP Dirigent-ikonet på skrivebordet i OS 9.
	- Dobbeltklikk på HP Dirigent-ikonet på dokken i OSX.

Figuren nedenfor viser noen av funksjonene som er tilgjengelige i HP Dirigent for Macintosh. I forklaringen finner du en kort beskrivelse av de forskjellige funksjonene.

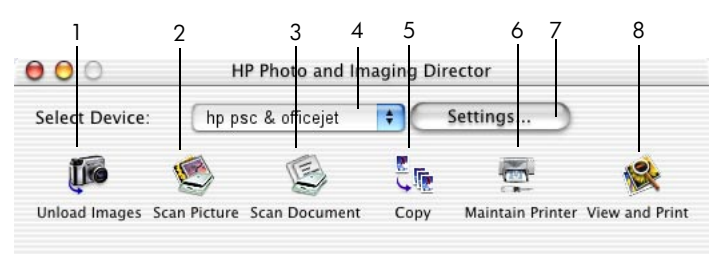

dirigenten for macintosh

<span id="page-9-0"></span>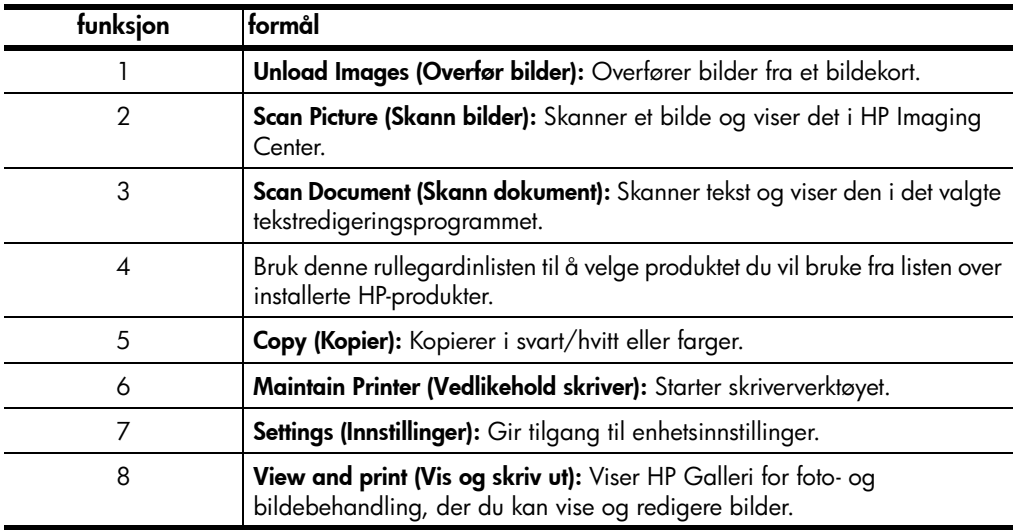

# <span id="page-10-0"></span>legge i originaler og papir

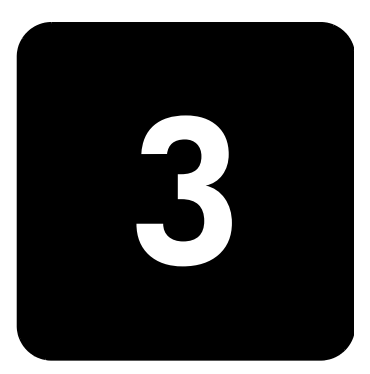

Du kan lage kopier av originaler som er lagt på glasset. Du kan også skrive ut og kopiere på transparenter og papir av forskjellig type og med forskjellig vekt og størrelse. Det er imidlertid viktig at du velger riktig type papir og kontrollerer at papiret er riktig lagt i og ikke er skadet.

# <span id="page-10-2"></span><span id="page-10-1"></span>legge i originaler

<span id="page-10-3"></span>Du kan kopiere eller skanne alle typer originaler ved å plassere dem på glasset.

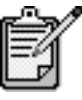

Mange av Reduser/**forstørr**-alternativene, som Skaler til side eller Plakat, vil ikke fungere ordentlig hvis ikke glasset og dokumentstøtten på lokket er rene. Hvis du ønsker mer informasjon, kan du se rengjøre glasset og rengjøre dokumentstøtten på lokket [på side 27.](#page-30-4)

1 Løft lokket og legg originalen med utskriftssiden ned i nederste høyre hjørne av glasset. Sidene på originalen skal berøre høyre og nedre kant.

Det er viktig at du bruker nederste høyre hjørne når du bruker kopifunksjonen.

Tips! Hvis du kopierer fra en transparent (det vil si hvis originalen er trykt på transparentfilm), må du legge et hvitt ark over transparenten.

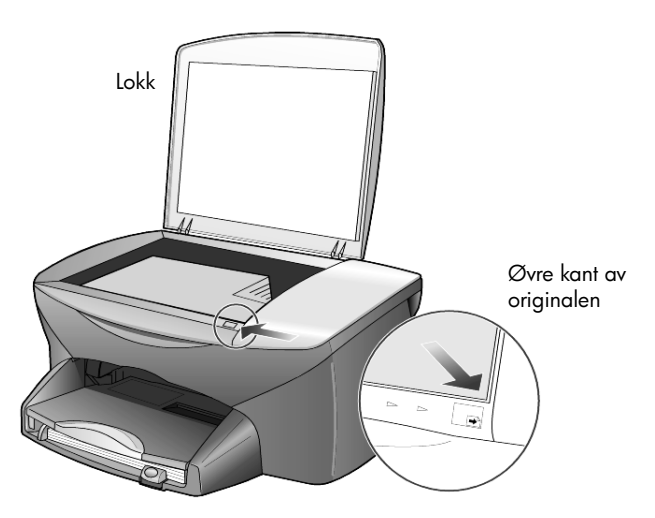

2 Lukk lokket.

# <span id="page-11-1"></span><span id="page-11-0"></span>legge i papir

Nedenfor beskrives den grunnleggende måten å legge i papir på. Enkelte typer papir, transparentfilm, postkort og konvolutter krever at du tar spesielle hensyn. Når du har studert denne fremgangsmåten, kan du se tips om [ilegging av andre papirtyper i papirskuffen](#page-16-0) på side 13, [legge i konvolutter](#page-13-0) [på side 10](#page-13-0) og [legge i postkort eller Hagaki-kort](#page-14-0) på side 11.

Best resultat får du hvis du justerer papirinnstillingene hver gang du endrer papirtype eller -størrelse. Du finner mer informasjon i avsnittet [angi](#page-17-0)  papirtype [på side 14](#page-17-0).

#### legge i papirskuffen

1 Ta ut utskuffen og skyv papirbredde- og papirlengdeskinnene så langt ut som mulig.

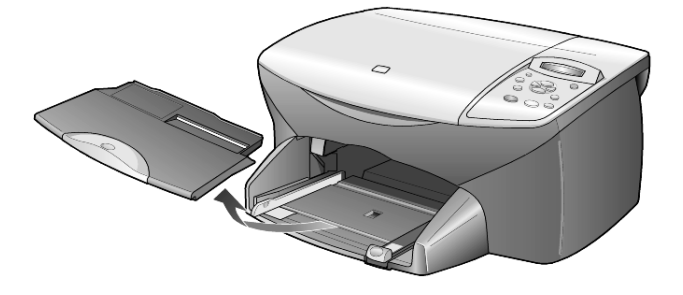

- 2 Dunk papirbunken mot en jevn overflate slik at papiret blir liggende jevnt, og kontroller papiret for følgende:
	- Pass på at det ikke er revet, støvet eller krøllet, og at kantene ikke er bøyd eller brettet.
	- Pass på at alt papiret i bunken er av samme størrelse og type, med mindre du bruker fotopapir.
- 3 Skyv papiret inn i papirskuffen med utskriftssiden ned til det stopper. Hvis du bruker papir med brevhode, legger du det inn med toppen av siden først.

Pass på at du verken legger i for mye eller for lite papir. Kontroller at det er flere ark i papirbunken, men at bunken ikke går over toppen på papirlengdeskinnen.

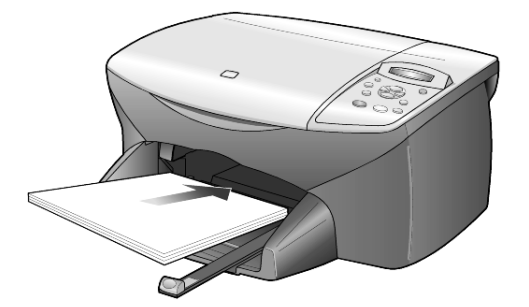

4 Skyv inn papirbredde- og papirlengdeskinnene til de stopper mot papirkanten. Pass på at papirbunken ligger flatt i papirskuffen og at den får plass under høydemerket på papirlengdeskinnen.

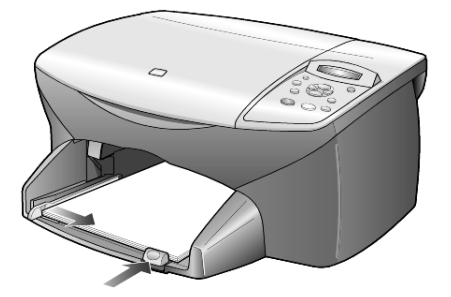

5 Sett tilbake utskuffen.

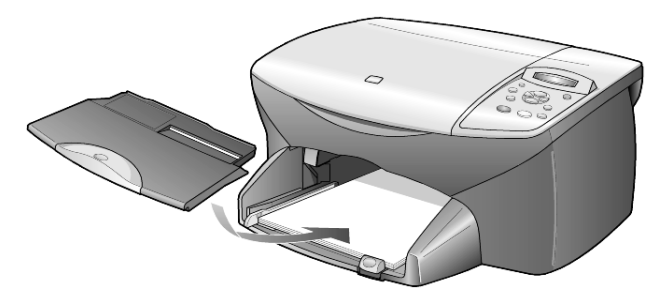

<span id="page-13-2"></span>6 Trekk forlengeren på utskuffen helt ut, slik at utskrevet papir ikke faller ut av skuffen.

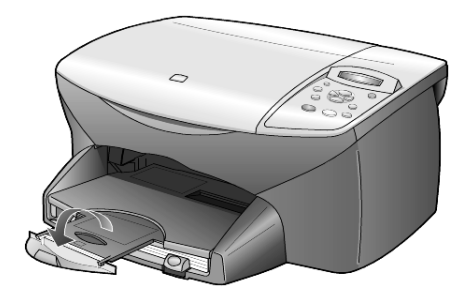

# <span id="page-13-1"></span><span id="page-13-0"></span>legge i konvolutter

Bruk utskriftsfunksjonen i programvaren til å skrive ut konvolutter med HP PSC. Med HP PSC kan du arbeide med konvolutter på to måter. *Ikke* bruk glansede eller pregede konvolutter, eller konvolutter som har klips eller vinduer.

• Hvis du bare skriver ut én konvolutt, skyver du den inn i konvoluttsporet, som er plassert på høyre side mot baksiden av utskuffen. Sett inn konvolutten med klaffen opp og på venstre side, som vist i illustrasjonen. Skyv inn konvolutten til den stopper.

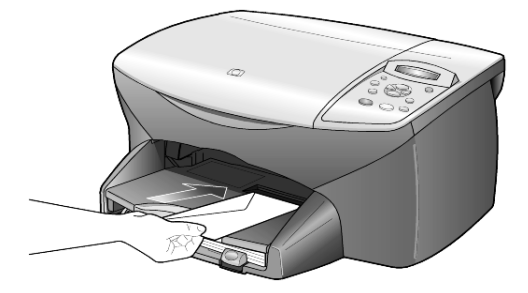

• Hvis du skal skrive ut flere konvolutter, fjerner du alt papiret fra papirskuffen og skyver deretter en bunke konvolutter med klaffene opp og på venstre side inn i skuffen (med utskriftssiden ned) til de stopper.

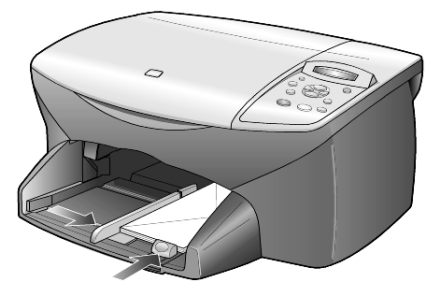

Juster papirbreddeskinnen mot konvoluttene (pass på så du ikke bøyer dem). Kontroller at det er plass til konvoluttene i skuffen (ikke legg i for mange).

Hvis du vil vite hvordan du formaterer tekst som skal skrives ut på konvolutter, kan du se i hjelpefilene til tekstbehandlingsprogrammet.

# <span id="page-14-1"></span><span id="page-14-0"></span>legge i postkort eller Hagaki-kort

Følg denne fremgangsmåten for å legge i postkort eller Hagaki-kort.

1 Fjern alt papir fra papirskuffen og skyv bunken med kort inn i skuffen til de stopper.

Pass på at utskriftssiden vender ned.

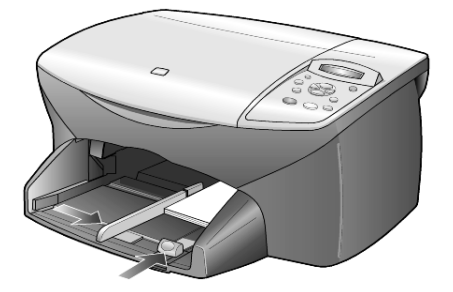

2 Juster papirbreddeskinnen mot kortene og skyv deretter papirlengdeskinnen inn til den stopper. Kontroller at det er plass til kortene i skuffen (ikke legg i for mange).

# <span id="page-15-1"></span><span id="page-15-0"></span>legge i fotopapir

Følg denne fremgangsmåten for å legge i 4 x 6-tommers fotopapir.

1 Fjern alt papir fra papirskuffen og skyv bunken med kort inn i skuffen til de stopper.

Pass på at utskriftssiden vender ned.

Hvis fotopapiret har perforerte faner, legger du i fotopapiret slik at fanene kommer nærmest deg.

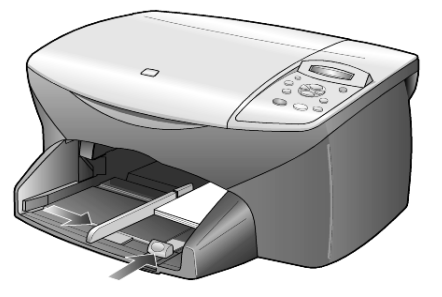

2 Juster papirbreddeskinnen mot kortene og skyv deretter papirlengdeskinnen inn til den stopper. Kontroller at det er plass til kortene i skuffen (ikke legg i for mange).

# <span id="page-16-5"></span><span id="page-16-0"></span>tips om ilegging av andre papirtyper i papirskuffen

I tabellen nedenfor finner du retningslinjer for hvordan du legger i spesielle papirtyper og transparentfilm. Det beste resultatet får du hvis du justerer papirinnstillingene hver gang du endrer papirtype og -størrelse. Du finner mer informasjon i avsnittet [angi papirtype](#page-17-0) på side 14.

<span id="page-16-4"></span><span id="page-16-3"></span><span id="page-16-2"></span><span id="page-16-1"></span>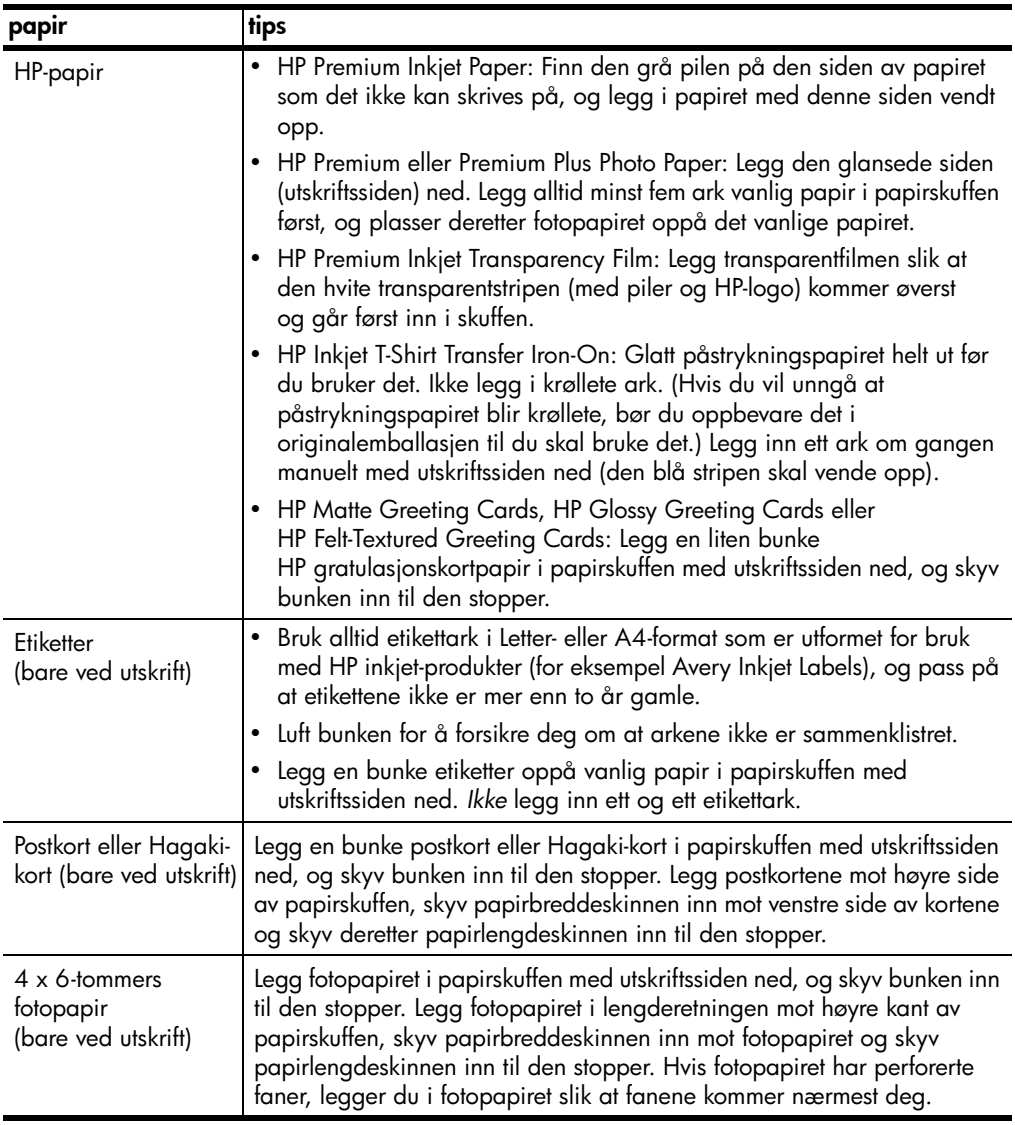

<span id="page-17-2"></span>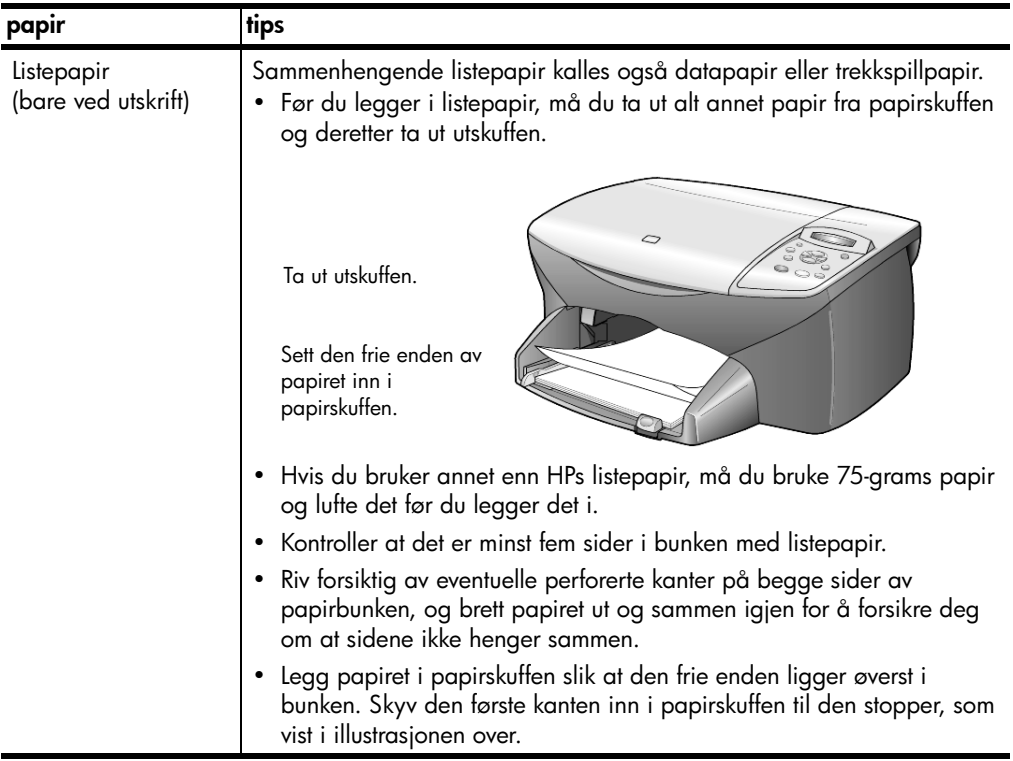

# <span id="page-17-1"></span><span id="page-17-0"></span>angi papirtype

<span id="page-17-3"></span>Hvis du vil bruke en annen papirtype, for eksempel fotopapir, transparentfilm, t-skjortepåstrykningspapir eller brosjyrepapir, legger du bare papiret i papirskuffen. Deretter bør du endre innstillingene for papirtype for å få en best mulig utskriftskvalitet.

HP anbefaler at du velger papirtypeinnstillinger i henhold til den papirtypen du bruker.

Denne innstillingen gjelder bare kopialternativer. Hvis du vil angi papirtype for utskrift, angir du egenskapene i dialogboksen Skriv ut.

- 1 Trykk på Kopialternativer til Papirtype vises, og trykk deretter på Enter.
- 2 Trykk på  $\odot$  til den riktige papirtypen vises.
- 3 Trykk på Enter for å velge den viste papirtypen.

# <span id="page-18-1"></span><span id="page-18-0"></span>angi papirstørrelse

HP PSC kan bruke Letter- eller A4-papir. Følg denne fremgangsmåten for å angi papirstørrelse for kopiering.

- 1 Trykk på Kopialternativer til Papirstørr. vises, og trykk deretter på Enter.
- 2 Trykk på  $\odot$  til den riktige papirstørrelsen vises.
- 3 Trykk på Enter for å velge den viste papirstørrelsen.

hp psc 2100 series

# <span id="page-20-0"></span>bruke kopifunksjonene

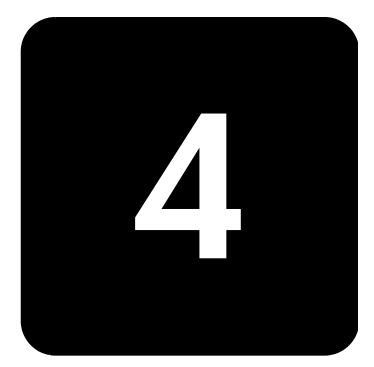

Med kopifunksjonene kan du gjøre følgende:

- Lage farge- og svart/hvitt-kopier av høy kvalitet på flere forskjellige papirtyper og -størrelser, inkludert påstrykningspapir.
- Forminske eller forstørre kopiene du lager, fra 25 % til 400 % av originalstørrelsen.
- Gjøre kopiene lysere eller mørkere, justere fargeintensiteten, velge antall kopier og angi kvaliteten på kopiene du lager.
- Bruke spesielle kopieringsfunksjoner til å lage plakater, lage flere størrelser av bilder, lage bildekopier med høy kvalitet ved hjelp av spesielt fotopapir eller lage transparenter.

# <span id="page-20-2"></span><span id="page-20-1"></span>lage kopier

Du kan lage kopier ved hjelp av frontpanelet på HP PSC, eller ved hjelp av HP PSC-programvaren på datamaskinen. Mange av kopifunksjonene er tilgjengelige med begge metodene. Du vil imidlertid kanskje synes at programvaren gir enklere tilgang til enkelte kopifunksjoner.

Alle kopiinnstillingene du velger på frontpanelet, blir tilbakestilt to minutter etter at kopieringen er fullført av HP PSC, med mindre du lagrer dem som standardinnstillinger, slik det er beskrevet under [endre innstillinger for alle](#page-22-0)  kopijobber [på side 19](#page-22-0).

**lage en kopi** 1 Legg originalen på glasset.

2 Trykk på Start kopiering, Svart eller Start kopiering, Farge.

<span id="page-21-3"></span><span id="page-21-2"></span><span id="page-21-1"></span><span id="page-21-0"></span>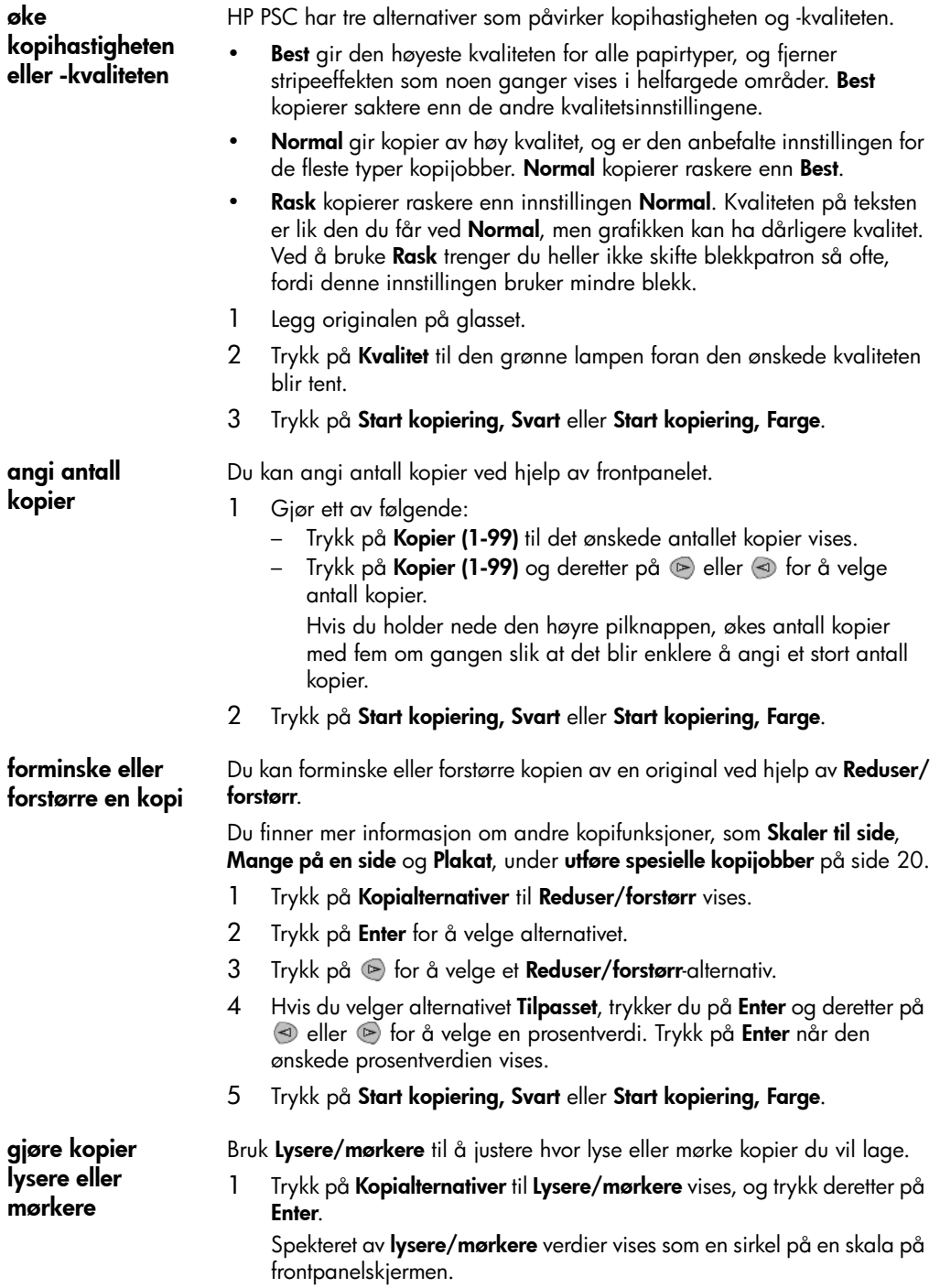

<span id="page-22-3"></span><span id="page-22-2"></span><span id="page-22-1"></span><span id="page-22-0"></span>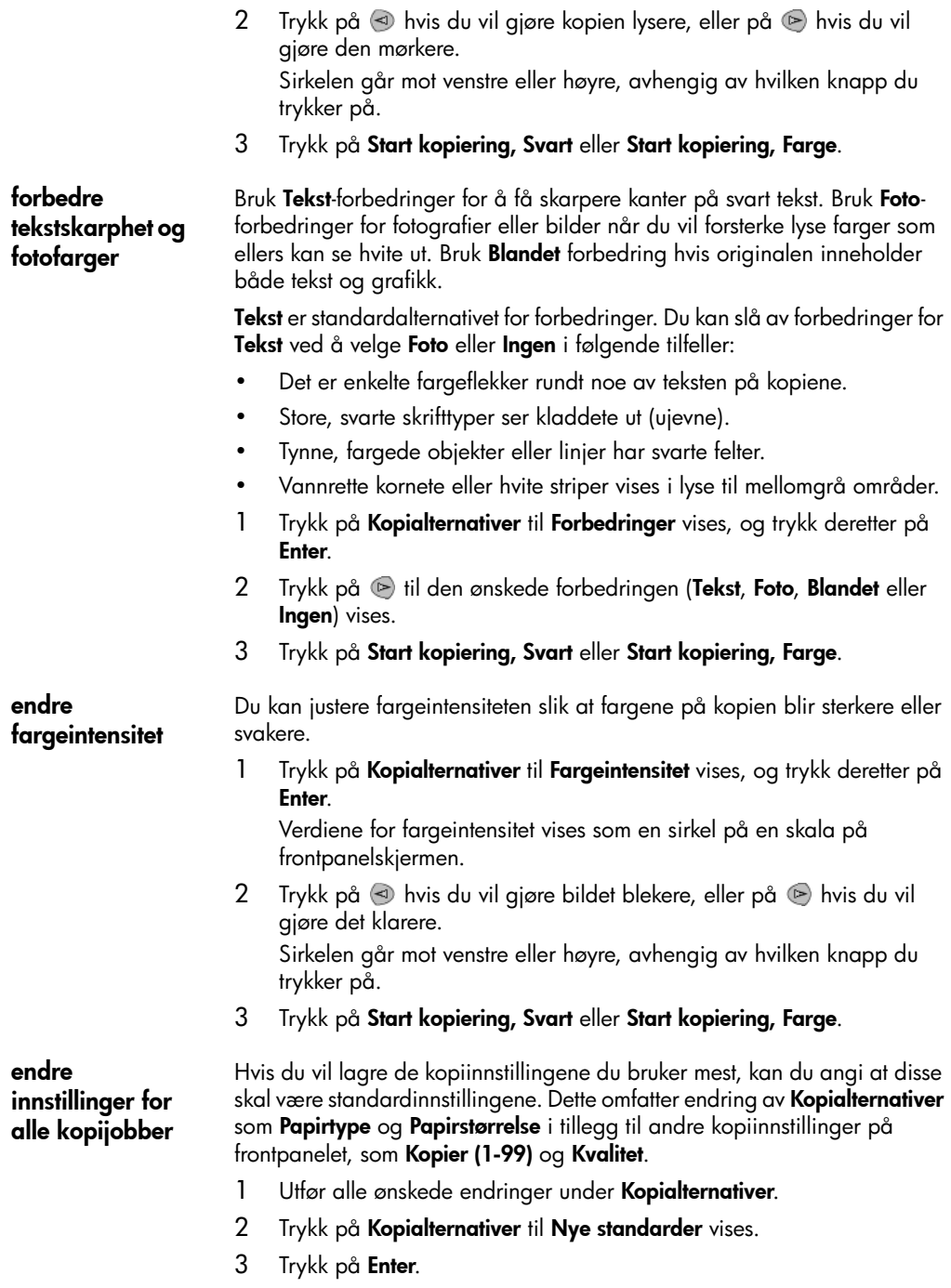

- 4 Trykk på  $\odot$  til Ja vises.
- 5 Trykk på Enter for å angi alternativet som standard. Innstillingene dine blir lagret.

# <span id="page-23-5"></span><span id="page-23-0"></span>utføre spesielle kopijobber

I tillegg til å støtte standardkopiering kan HP PSC også gjøre følgende:

- [kopiere et fotografi](#page-23-1)
- [tilpasse en kopi til siden](#page-23-2)
- skrive ut flere kopier på én side
- [lage en plakat](#page-25-0)
- klargjøre påstryknings-papir for t-skjorter

<span id="page-23-4"></span><span id="page-23-1"></span>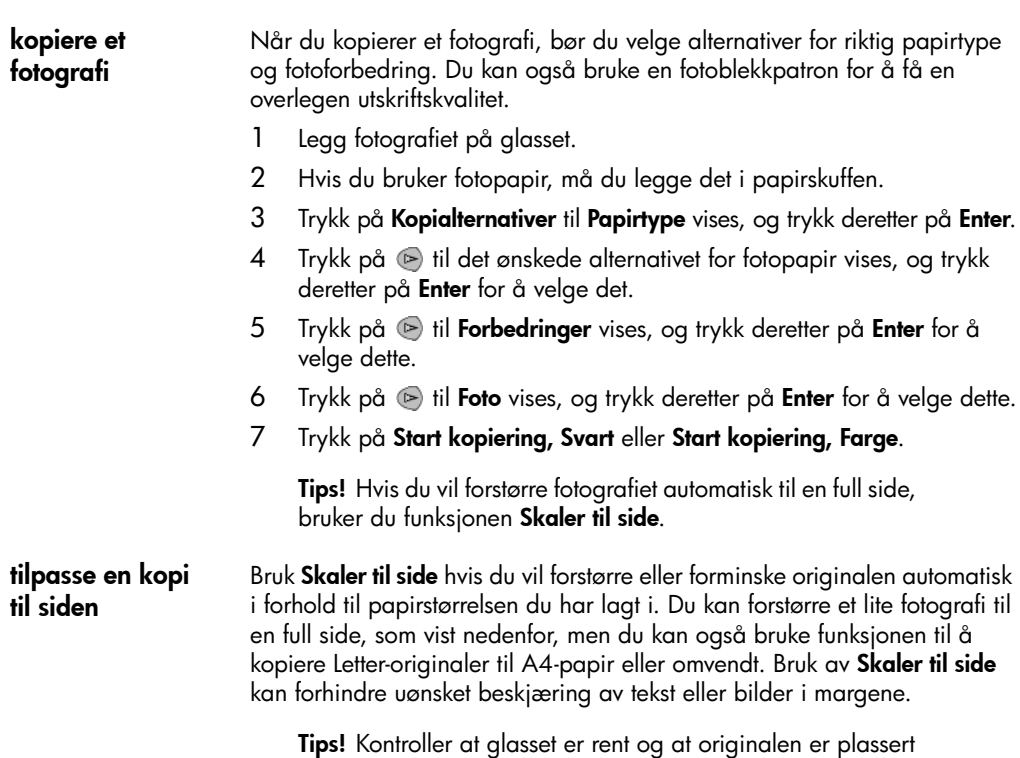

<span id="page-23-3"></span><span id="page-23-2"></span>i nedre høyre hjørne av glasset.

Original Skaler til side

![](_page_24_Picture_3.jpeg)

![](_page_24_Picture_4.jpeg)

- 1 Legg originalen på glasset.
- 2 Trykk på Kopialternativer til Reduser/forstørr vises, og trykk deretter på Enter.
- 3 Trykk på  $\odot$  til Skaler til side vises, og trykk deretter på Enter.
- 4 Trykk på Start kopiering, Svart eller Start kopiering, Farge.

#### <span id="page-24-1"></span><span id="page-24-0"></span>skrive ut flere kopier på én side

Du kan plassere flere kopier av en original på én side ved å velge en fotostørrelse og deretter velge hvor mange kopier du ønsker.

Det finnes flere vanlige fotostørrelser under Reduser/forstørr-alternativet, som du får tilgang til via knappen **Kopialternativer**. Når du har valgt en av de tilgjengelige størrelsene ved å trykke på Enter, kan du bli bedt om å angi hvor mange kopier som kan plasseres på siden hvis det er plass til med enn én.

Original Kopi

![](_page_24_Picture_14.jpeg)

![](_page_24_Figure_15.jpeg)

- 1 Legg originalen på glasset.
- 2 Trykk på Kopialternativer til Reduser/forstørr vises, og trykk deretter på Enter.
- 3 Trykk på  $\odot$  til den ønskede fotostørrelsen vises, og trykk deretter på Enter.
- 4 Trykk på  $\odot$  for å velge det maksimale antall bilder som får plass på siden, eller ett bilde per side. Ved enkelte større størrelser blir du ikke bedt om å angi antall bilder. I

så fall blir bare ett bilde kopiert per side.

5 Trykk på **Enter** for å velge antall fotografier du vil kopiere per side.

#### 6 Trykk på Start kopiering, Svart eller Start kopiering, Farge.

Tips! Hvis antall kopier av bildet på hver enkeltside ikke blir som forventet, kan du forsøke å snu originalen på glasset 90 grader og starte kopieringen på nytt.

<span id="page-25-1"></span><span id="page-25-0"></span>**lage en plakat** Når du bruker Plakat-funksjonen, deler du originalen inn i seksjoner, som så blir forstørret slik at du kan sette dem sammen til en plakat.

Original Plakat

![](_page_25_Picture_6.jpeg)

![](_page_25_Figure_7.jpeg)

- 1 Legg originalen på glasset.
- 2 Trykk på Kopialternativer til Reduser/forstørr vises, og trykk deretter på Enter.
- 3 Trykk på  $\odot$  til Plakat vises, og trykk deretter på Enter. Den vanlige plakatstørrelsen er to sider bred.
- 4 Gjør ett av følgende:
	- Trykk på Enter for å velge den vanlige plakatstørrelsen.
	- $-$  Trykk på  $\odot$  for å velge andre alternative plakatstørrelser, og trykk deretter på Enter for å bekrefte valget.
- 5 Trykk på Start kopiering, Svart eller Start kopiering, Farge.

Tips! Når du har valgt plakatbredden, justerer HP PSC lengden automatisk slik at originalens proporsjoner blir beholdt. Hvis originalen ikke kan forstørres til den valgte plakatstørrelsen, vises en feilmelding som forteller hvor mange sider det er mulig å ha i bredden. Velg en mindre plakatstørrelse og lag kopien på nytt.

<span id="page-26-3"></span><span id="page-26-1"></span>klargjøre påstrykningspapir for t-skjorter

Bruk funksjonen Motiv-ov til å speilvende tekst og bilder slik at de vises bak frem. Når påstrykningspapiret er strøket på en t-skjorte, vises bildet riktig vei på skjorten.

Original Påstrykning

![](_page_26_Picture_5.jpeg)

Tips! Vi anbefaler at du øver deg på å stryke motivet på et gammelt plagg først.

- 1 Legg originalen på glasset.
- 2 Legg t-skjortepåstrykningspapiret i papirskuffen.
- 3 Trykk på Kopialternativer til Papirtype vises, og trykk deretter på Enter.
- 4 Trykk på  $\odot$  til Motiv-ov vises, og trykk deretter på Enter for å velge det.

Når dette alternativet velges, kopieres automatisk et speilbilde av originalen.

5 Trykk på Start kopiering, Svart eller Start kopiering, Farge.

# <span id="page-26-2"></span><span id="page-26-0"></span>stoppe kopiering

**Du stopper kopieringen ved å trykke på Avbryt på frontpanelet.** 

# <span id="page-27-0"></span>kopialternativer

<span id="page-27-1"></span>Diagrammet nedenfor viser alternativene som er tilgjengelig via knappen Kopialternativer.

![](_page_27_Figure_3.jpeg)

# <span id="page-28-0"></span>bruke skannefunksjonene

Skanning er prosessen med å konvertere tekst og bilder til et elektronisk format for datamaskinen. Du kan skanne så å si hva som helst:

5

- **Fotografier**
- Artikler i magasiner
- **Tekstdokumenter**
- 3D-gjenstander (pass på at du ikke skraper opp glasset) for innsetting i kataloger og brosjyrer

Fordi det skannede bildet eller den skannede teksten er i elektronisk format, kan du sette det inn i tekstbehandlings- eller grafikkprogrammet ditt og endre det etter behov. Du kan gjøre følgende:

- Skanne tekst fra en artikkel inn i tekstbehandlingsprogrammet når du skal sitere den i en rapport, slik at du slipper å skrive av teksten.
- Skanne inn en logo og bruke den i publiseringsprogramvare, slik at du kan skrive ut visittkort og brosjyrer på egen hånd.
- Skanne inn fotografier av barna dine og sende bildene via e-post til slektninger, opprette en fotografisk oversikt over inventaret i huset eller på kontoret, eller lage et elektronisk fotoalbum.

For at du skal kunne bruke skannefunksjonene, må HP PSC og datamaskinen være tilkoblet og slått på. HP PSC-programvaren må også være installert og startet på datamaskinen før du skanner. Se etter et statusikon i systemskuffen for å kontrollere at HP PSC-programvaren er startet.

Du finner mer informasjon om skanning av dokumenter, bilder eller negativer fra HP PSC-programvaren under skanne bilder og dokumenter i hjelpen til HP Foto og bildebehandling.

# <span id="page-29-3"></span><span id="page-29-0"></span>skanne en original

Du kan starte skanning fra datamaskinen eller fra HP PSC.

#### skanne en original til en Windows-datamaskin

- 1 Legg originalen på glasset.
- 2 Trykk på Start skanning. Det vises et skannet bilde av originalen i HP bildevisning. 3 I vinduet HP bildevisning kan du redigere det skannede bildet. Når du er ferdig, klikker du på Godta. Du finner mer informasjon om å gjøre endringer på bilder ved forhåndsvisning under justere et bilde under forhåndsvisning i skanne bilder og dokumenter i hjelpen til HP Foto og bildebehandling. HP PSC utfører den endelige skanningen av originalen og sender bildet til HP galleri for foto og bildebehandling. Se håndtere bilder i hvordan bruke programvaren for å få mer informasjon om bruk av HP galleri for foto og bildebehandling. skanne en original fra en Macintosh-datamaskin
- <span id="page-29-4"></span>1 Legg originalen på glasset. Du finner mer informasjon under [legge i originaler](#page-10-2) på side 7.
- 2 Trykk på Start skanning.

HP PSC skanner originalen og sender bildet til HP galleri for foto og bildebehandling.

Se den elektroniske hjelpen til HP galleri for foto og bildebehandling for å få mer informasjon.

<span id="page-29-5"></span>skanne til et annet program Hvis du foretrekker å skanne dokumentene til et annet program enn HP galleri for foto og bildebehandling eller HP Imaging Center, kan du velge et annet program fra **Skann til**-listen som vises på frontpanelskjermen. HP PSC skanner dokumentet, starter det valgte programmet og viser det skannede bildet i dette programmet.

- 1 Legg originalen på plass. Du finner mer informasjon under [legge i originaler](#page-10-2) på side 7.
- 2 Trykk på Oppsett til Skanneoppsett vises.
- 3 Trykk på  $\odot$  for å rulle gjennom **Skann til**-listen og finne frem til programmet du vil skanne til.
- 4 Trykk på **Start skanning** for å starte skanningen. HP PSC skanner originalen og viser den i det valgte programmet.

## <span id="page-29-2"></span><span id="page-29-1"></span>stoppe skanning

Du kan stoppe skanningen ved å trykke på Avbryt-knappen som du finner på frontpanelet.

# <span id="page-30-0"></span>vedlikeholde hp psc

![](_page_30_Picture_1.jpeg)

Denne delen inneholder informasjon om hvordan du holder HP PSC i god stand. Utfør disse vedlikeholdstiltakene etter behov.

# <span id="page-30-3"></span><span id="page-30-1"></span>rengjøre glasset

Skittent glass på grunn av fingeravtrykk, flekker, hårstrå og så videre reduserer ytelsen og har innvirkning på nøyaktigheten til funksjoner som Skaler til side og Kopier.

- 1 Slå av enheten, trekk ut strømledningen og løft opp lokket.
- 2 Rengjør glasset med en myk klut eller svamp som er fuktet lett med et glassrengjøringsmiddel uten slipemidler.

Obs! Ikke bruk slipemidler, aceton, benzen eller karbontetraklorid på glasset fordi dette kan skade det. Ikke hell væske direkte på glasset. Den kan sive under glasset og skade enheten.

3 Tørk av glasset med et pusseskinn eller en cellulosesvamp, slik at du unngår flekker.

# <span id="page-30-4"></span><span id="page-30-2"></span>rengjøre dokumentstøtten på lokket

Det kan samle seg små mengder støv og skitt på den hvite dokumentstøtten på undersiden av lokket på enheten.

- 1 Slå av enheten, trekk ut strømledningen og løft opp lokket.
- 2 Rengjør den hvite dokumentstøtten med en myk klut eller svamp som er lett fuktet i mildt såpevann.
- 3 Vask støtten forsiktig slik at skitten løsner. Ikke skrubb.
- 4 Tørk av støtten med et pusseskinn eller en myk klut.

Obs! Ikke bruk papirbaserte kluter fordi disse kan ripe opp støtten.

5 Hvis dokumentstøtten ikke blir ren nok av dette, kan du gjenta fremgangsmåten ovenfor med isopropylalkohol, og deretter tørke grundig av støtten med en fuktig klut for å fjerne alkoholrestene.

## <span id="page-31-4"></span><span id="page-31-0"></span>rengjøre utsiden

Bruk en myk, fuktig lofri klut til å tørke av støv og flekker på kabinettet. Innsiden av enheten krever ikke rengjøring. Unngå å få væske inn i enheten eller på frontpanelet.

# <span id="page-31-1"></span>arbeide med blekkpatroner

Hvis du ønsker best mulig utskriftskvalitet fra HP PSC, må du utføre noen enkle vedlikeholdsprosedyrer og bytte ut blekkpatronene når du får beskjed om det på frontpanelet.

<span id="page-31-2"></span>skrive ut en selvtestrapport Hvis du får problemer med å skrive ut, bør du skrive ut en selvtestrapport før du renser eller bytter ut blekkpatronene. Denne rapporten gir nyttig informasjon om blekkpatronene, inkludert statusinformasjon og blekknivå.

- <span id="page-31-3"></span>1 Trykk på Oppsett helt til Skriv ut rapp. vises, og trykk deretter på Enter.
- 2 Trykk på (b) til Selvtest vises, og trykk deretter på Enter. Det blir skrevet ut en selvtestrapport for HP PSC, som kanskje peker på kilden til eventuelle problemer du har.

hÂndtere blekkpatroner Før du bytter ut eller renser en blekkpatron, bør du vite navnet på delene og hvordan du håndterer blekkpatronen.

![](_page_31_Figure_10.jpeg)

Ikke berør kobberkontaktene eller blekkdysene

#### bruke blekkpatronbeskytteren

<span id="page-32-1"></span>Blekkpatronbeskytteren er konstruert for trygg oppbevaring av blekkpatroner som ikke er i bruk. Når du tar en blekkpatron ut av skriveren, oppbevarer du den i blekkpatronbeskytteren som ble levert sammen med skriveren.

- Når du skal sette en blekkpatron i blekkpatronbeskytteren, skyver du blekkpatronen inn i blekkpatronbeskytteren med liten vinkel og smekker den på plass.
- Når du skal ta en blekkpatron ut av blekkpatronbeskytteren, trykker du ned og bakover på toppen av blekkpatronbeskytteren for å frigjøre blekkpatronen, og skyver deretter blekkpatronen ut av blekkpatronbeskytteren.

![](_page_32_Picture_5.jpeg)

#### <span id="page-32-0"></span>skifte blekkpatroner Det vises meldinger på frontpanelskjermen for å fortelle deg at du bør bytte blekkpatroner.

<span id="page-32-2"></span>Du må kanskje også bytte blekkpatron når du skal bruke en fotoblekkpatron til kopiering av kvalitetsfotografier.

Se [bestille blekkpatroner](#page-68-0) på side 65 for å finne informasjon om bestilling av nye blekkpatroner.

1 Slå på enheten og åpne deretter dekselet til blekkpatronene ved å løfte opp håndtaket til dekselet låses på plass.

Utskriftsvognen flyttes til midten av enheten.

![](_page_32_Picture_11.jpeg)

2 Når utskriftsvognen stopper, løfter du sperren for å frigjøre blekkpatronen og trekker den deretter mot deg ut av sporet.

![](_page_33_Picture_2.jpeg)

- 3 Hvis du tar ut den svarte blekkpatronen for å sette inn en fotoblekkpatron, oppbevarer du den i blekkpatronbeskytteren.
- 4 Ta den nye blekkpatronen ut av emballasjen og fjern forsiktig plastteipen mens du er nøye med bare å berøre den svarte plasten.

![](_page_33_Picture_5.jpeg)

Obs! Ikke berør kobberkontaktene eller blekkdysene.

5 Skyv den nye blekkpatronen ned i det riktige sporet til den smekker på plass.

Den trefargers blekkpatronen skal stå til venstre og den svarte eller fotoblekkpatronen til høyre.

![](_page_33_Picture_9.jpeg)

6 Trekk enden av sperren mot deg, trykk den ned til den stopper og slipp. Kontroller at sperren får feste under bunnørene.

![](_page_34_Picture_199.jpeg)

7 Lukk dekselet til utskriftsvognen.

HP PSC ber deg om å justere patronene hver gang du installerer eller skifter ut en blekkpatron. Ved å justere blekkpatronene sikrer du høy kvalitet på resultatet.

Slik justerer du blekkpatronene når du blir bedt om det:

- 1 Trykk på **Enter** på frontpanelet. To sider blir skrevet ut, en med veiledning og en med mønstre.
- 2 Følg veiledningen på instruksjonssiden, plasser siden med mønstre på glasset og trykk på Start skanning. Patronene blir nå riktig justert.

Slik justerer du patronene på andre tidspunkter:

- 1 Trykk på Oppsett helt til Vedlikehold vises, og trykk deretter på Enter.
- 2 Trykk på  $\odot$  til Just. blekkpatr vises, og trykk deretter på Enter. To sider blir skrevet ut, en med veiledning og en med mønstre.
- 3 Følg veiledningen på instruksjonssiden, plasser siden med mønstre på glasset og trykk på Start skanning. Patronene blir nå riktig justert.

<span id="page-34-2"></span>![](_page_34_Picture_200.jpeg)

2 Trykk på il Rens blekkpatr. vises, og trykk deretter på Enter. Hvis kopi- eller utskriftskvaliteten fremdeles er dårlig etter rensingen, bør du skifte ut den aktuelle blekkpatronen.

<span id="page-34-3"></span>rense blekkpatronkontaktene Rens blekkpatronkontaktene bare når du gjentatte ganger får melding på frontpanelet om å kontrollere en blekkpatron, selv om du akkurat har gjort det.

> Obs! Ikke ta ut begge blekkpatronene samtidig. Ta ut og rens én om gangen.

<span id="page-34-1"></span><span id="page-34-0"></span>justere patronene Pass på at du har følgende materiell tilgjengelig:

- Vattdotter eller et annet mykt materiale som ikke går fra hverandre eller loer (for eksempel et stykke rent bomullsstoff).
- Destillert eller filtrert vann eller vann på flaske (vann fra springen kan inneholde forurensningsstoffer som kan skade blekkpatronene).
- 1 Slå på enheten og åpne dekselet til blekkpatronene.
- 2 Når utskriftsvognen er flyttet til midten, trekker du ut strømledningen på baksiden av enheten.
- 3 Løft sperren for å frigjøre blekkpatronen, og trekk patronen deretter ut av sporet.
- 4 Se etter blekk og andre avsetninger på blekkpatronkontaktene.
- 5 Dypp en ren vattdott i destillert vann, og klem ut all overflødig væske.
- 6 Hold blekkpatronen i sidene.
- 7 Rens kontaktene.

![](_page_35_Picture_11.jpeg)

- 8 Sett blekkpatronen tilbake i holderen og lukk sperren.
- 9 Gjenta om nødvendig for den andre blekkpatronen.
- 10 Lukk dekselet og plugg inn strømledningen. Fordi du fjernet en blekkpatron fra holderen, må HP PSC justere blekkpatronene.
- 11 Når meldingen vises på frontpanelskjermen, trykker du på **Enter** for å justere patronene.
- <span id="page-35-1"></span>12 Følg fremgangsmåten som er beskrevet under **[justere patronene](#page-34-0)** på [side 31](#page-34-0).

# <span id="page-35-0"></span>gjenopprette fabrikkinnstillinger

Du kan gjenopprette fabrikkinnstillingene slik de var da du opprinnelig kjøpte HP PSC. Du kan bare utføre gjenopprettingen fra frontpanelet.

- 1 Trykk på Oppsett helt til Vedlikehold vises, og trykk deretter på Enter.
- 2 Trykk på  $\bullet$  til Bruk fabrikkinnst. vises, og trykk deretter på Enter. Fabrikkinnstillingene blir gjenopprettet.

# <span id="page-36-5"></span><span id="page-36-0"></span>angi strømsparingsmodus

Pæren i HP PSC blir stående på i en angitt tidsperiode, slik at enheten umiddelbart kan reagere på utskriftsforespørsler. Hvis HP PSC ikke brukes i løpet av denne perioden, blir lyspæren slått av for å spare strøm, og Strømsparing på vises på frontpanelskjermen. (Du kan gå ut av strømsparingsmodus ved å trykke på en hvilken som helst knapp på frontpanelet.)

Enheten er automatisk stilt inn for å gå over i strømsparingsmodus etter tolv timer. Følg fremgangsmåten nedenfor hvis du vil at HP PSC skal gå over i strømsparingsmodus tidligere.

- 1 Trykk på Oppsett helt til Vedlikehold vises, og trykk deretter på Enter.
- 2 Trykk på  $\bullet$  til Kl.sl. str.spar vises, og trykk deretter på Enter.
- 3 Trykk på  $\odot$  til den ønskede tiden vises, og trykk deretter på **Enter**.

## <span id="page-36-4"></span><span id="page-36-1"></span>angi rullehastighet

Ved hjelp av alternativet Rullehastighet kan du styre hastigheten som tekstmeldinger vises på frontpanelskjermen med. Du kan velge Normal, Rask eller Langsom.

- 1 Trykk på Oppsett helt til Vedlikehold vises, og trykk deretter på Enter.
- 2 Trykk på il Rullehastighet vises, og trykk deretter på Enter.
- $3$  Trykk på  $\odot$  til den ønskede hastigheten vises, og trykk deretter på **Enter**

## <span id="page-36-3"></span><span id="page-36-2"></span>angi forsinkelse for ledetekster

Med alternativet Be om forsink. kan du styre hvor lang tid det skal gå før en melding vises på frontpanelskjermen. Du kan velge Normal, Rask eller Sakte.

- 1 Trykk på Oppsett helt til Vedlikehold vises, og trykk deretter på Enter.
- 2 Trykk på  $\odot$  til Be om forsink. vises, og trykk deretter på Enter.
- 3 Trykk på  $\bullet$  til den ønskede forsinkelsen vises, og trykk deretter på **Enter**

# <span id="page-37-0"></span>alternativer på oppsettmenyen

<span id="page-37-1"></span>Følgende alternativer er tilgjengelige via Oppsett-knappen:

![](_page_37_Figure_3.jpeg)

# <span id="page-38-3"></span><span id="page-38-0"></span>tilleggsinformasjon om installering

![](_page_38_Picture_1.jpeg)

Denne delen beskriver hvordan du håndterer meldinger som kan komme frem under installeringen, hvordan du konfigurerer forbindelsen mellom datamaskinen og HP PSC, og hvordan du legger til og fjerner HP PSCprogramvaren. Veiledning om vanlig installering finner du i installeringsoversikten, som du bør ta vare på for senere bruk.

# <span id="page-38-1"></span>mulige installeringsproblemer

Hvis du følger veiledningen i installeringsoversikten, skulle du ikke ha problemer med installeringen av HP PSC. Hvis du ikke følger veiledningen, kan ett eller flere av følgende problemer oppstå:

#### <span id="page-38-2"></span>Hvis Microsoft-meldingen Ny maskinvare funnet ikke vises

Hvis du først installerte HP PSC-programvaren som beskrevet i installeringsoversikten, og du bruker Windows 98/2000/ME/XP, skal en rekke Microsoft-meldinger av typen Ny maskinvare funnet ha kommet frem på skjermen under installeringen av programvaren og etter at HP PSC ble koblet til datamaskinen.

Hvis disse meldingene ikke kom frem, kan du prøve følgende:

- Kontroller at du bruker en fullhastighets (12 Mbps) USB-kabel, og at den ikke er mer enn fem meter lang.
- Kontroller at datamaskinen er USB-klargjort. Mer informasjon om hvordan du kontrollerer at datamaskinen er klargjort for USB, kan du få ved å se i dokumentasjonen til datamaskinen eller kontakte datamaskinprodusenten.
- Kontroller at kabelen er plugget skikkelig inn i din HP PSC, og at den er direkte tilkoblet USB-porten på datamaskinen. Når kabelen er ordentlig tilkoblet, slår du din HP PSC av og deretter på igjen.
- Slå HP PSC av og deretter på igjen, og start deretter datamaskinen på nytt.
- Hvis trinnene ovenfor ikke løste problemet, fjerner du programvaren og installerer den på nytt. Du finner mer informasjon under fjerne hp psc-programvaren og installere den på nytt på side 39.

#### Hvis meldingen om ny maskinvare vises (Windows 98, 2000, ME eller XP)

Hvis du installerer HP PSC og kobler den direkte til datamaskinen *før* du installerer programvaren, kan du få opp en av disse meldingene:

![](_page_39_Picture_3.jpeg)

Hvis du vil unngå feil, installerer du HP PSC-programvaren før du kobler HP PSC til datamaskinen. Hvis en av meldingene over kom frem *og* du klikket på Neste eller OK, gjør du følgende:

- 1 Trykk på **Esc** på tastaturet for å avslutte.
- 2 Slå av HP PSC.
- 3 Koble HP PSC fra datamaskinen (koble fra USB-kabelen).
- 4 Følg fremgangsmåten for installering av programvaren som er beskrevet i installeringsoversikten som fulgte med HP PSC.

#### Hvis det vises en melding om tidligere installert versjon

Hvis du får melding om at du har en tidligere installert versjon, kan du ikke fullføre installeringen av HP PSC-programvaren.

Du må avinstallere den tidligere installerte versjonen før du kan installere HP PSC-programvaren.

#### Hvis datamaskinen ikke kan kommunisere med HP PSC

Hvis du ikke klarer å opprette kommunikasjon mellom datamaskinen og HP PSC (hvis for eksempel statusikonet for HP PSC har den gule feiltrekanten), kan du prøve den samme fremgangsmåten som er beskrevet for [Hvis Microsoft-meldingen Ny maskinvare funnet ikke vises](#page-38-2) på side 35.

![](_page_40_Figure_1.jpeg)

Du kan også lese Viktig-filen for å finne mer informasjon om mulige installeringsproblemer. Under Windows kan du åpne Viktig-filen fra Start-knappen på oppgavelinjen: Velg Programmer, Hewlett-Packard, hp psc 2000 series, Vis Viktig-filen. På Macintosh kan du åpne Viktig-filen ved å dobbeltklikke på ikonet i rotmappen på CD-ROMplaten med HP PSC-programvare.

# <span id="page-40-0"></span>angi språk og land

<span id="page-40-2"></span>Vanligvis angis språk og land når du installerer HP PSC. Hvis du angir land eller språk feil under installeringen, bruker du denne fremgangsmåten.

- 1 Hvis du ikke kan lese språket på frontpanelskjermen, men må ha tilgang til vedlikeholdsfunksjonen for å tilbakestille det, trykker du på og holder nede **Enter** og trykker deretter på  $\triangleleft$ .
- 2 Trykk på Oppsett helt til Vedlikehold vises, og trykk deretter på Enter.
- 3 Trykk på il Språk/land vises, og trykk deretter på Enter.
- 4 Trykk på  $\odot$  til det ønskede språket vises.
- 5 Trykk på **Enter** til det ønskede språket vises.
- 6 Når du har valgt språk, får du se alle de aktuelle landene for det valgte språket.
- $7$  Trykk på  $\odot$  til det ønskede landet vises.
- 8 Trykk på Enter for å velge ønsket land. Du kan bekrefte landet og språket ved å skrive ut en selvtestrapport.
- 9 Trykk på Oppsett helt til Skriv ut rapp. vises, og trykk deretter på Enter.
- 10 Trykk på  $\odot$  til Selvtest vises, og trykk deretter på Enter.

# <span id="page-40-3"></span><span id="page-40-1"></span>angi visningsvinkel for frontpanel

Hvis du har problemer med å se teksten på frontpanelskjermen, må du kanskje endre visningsvinkelen. Ved hjelp av alternativet **Visningsvinkel** kan du styre visningsvinkelen for teksten på frontpanelskjermen. Du kan endre vinkelen slik at teksten vises best når du ser den stående eller fra en sittende stilling.

- 1 Trykk på Oppsett helt til Vedlikehold vises, og trykk deretter på Enter.
- 2 Trykk på  $\odot$  til Visningsvinkel vises, og trykk deretter på Enter.
- 3 Trykk på  $\triangleright$  til den ønskede vinkelen vises, og trykk deretter på **Enter**.

# <span id="page-41-0"></span>koble hp psc til datamaskinen

Din HP PSC støtter HOT-swapping, som betyr at du kan koble til HP PSC mens datamaskinen og HP PSC er slått på.

<span id="page-41-1"></span>koble til usbporten

Det er enkelt å koble HP PSC til USB. Bare plugg inn den ene enden av USBkabelen bak på datamaskinen, og den andre enden bak på HP PSC.

![](_page_41_Picture_104.jpeg)

![](_page_41_Picture_6.jpeg)

![](_page_41_Picture_7.jpeg)

koble hp psc til mer enn en datamaskin

#### koble hp psc til mer enn en datamaskin

Du kan koble mer enn en datamaskin til HP PSC ved hjelp av en strømforsynt hub. HP PSC-programvaren må være installert på begge datamaskinene. Koble hver enkelt datamaskin til hub-en, og koble deretter hub-en til HP PSC.

Hvis du kobler mer enn en datamaskin til HP PSC i et nettverksmiljø, kan du gjøre det ved hjelp av en HP JetDirect 175x og USB (Windows og Macintosh), men bare utskriftsfunksjonalitet vil være tilgjengelig for HP PSC. For å kunne bruke HP PSC i et nettverksmiljø må du installere programvaren som ble levert sammen med HP JetDirect 175x, som deaktiverer all HP PSCfunksjonalitet unntatt utskrift.

![](_page_42_Picture_2.jpeg)

Hvis du allerede har installert HP PSC-programvaren, avinstallerer du denne programvaren og installerer deretter HP JetDirect 175x-programvaren.

Hvis du har Internett-tilgang, kan du få mer informasjon om bruk av HP JetDirect 175x på HPs web-område på adressen:

[www.officejetsupport.com](http://productfinder.support.hp.com/tps/Hub?h_product=hppsc2210s79498&h_lang=en&h_tool=prodhomes)

![](_page_42_Picture_6.jpeg)

Du kan ha opptil 10 klientdatamaskiner på nettverksdelen av 175x- og USB-kombinasjonen.

# <span id="page-42-1"></span><span id="page-42-0"></span>fjerne hp psc-programvaren og installere den på nytt

Du kan *ikke* bare slette HP PSC-programfilene fra harddisken. Pass på å fjerne dem ordentlig ved hjelp av avinstalleringsverktøyet i programgruppen HP PSC.

#### slik avinstallerer du fra en Windows-datamaskin:

- 1 På oppgavelinjen i Windows klikker du på Start, velger Programmer eller Alle programmer (XP), velger Hewlett-Packard, velger hp psc 2000 series og velger deretter avinstaller programvare.
- 2 Følg veiledningen på skjermen.
- 3 Hvis du blir spurt om du vil fjerne delte filer, klikker du på Nei. Andre programmer som bruker disse filene, vil kanskje ikke fungere skikkelig hvis filene blir slettet.
- 4 Når programmet har fjernet programvaren, kobler du fra HP PSC og starter datamaskinen på nytt.
- 5 Du installerer programvaren på nytt ved å sette CD-ROMen for HP PSC 2100 Series i CD-ROM-stasjonen til datamaskinen og deretter følge veiledningen.
- 6 Når programvaren er installert, kobler du til og slår på HP PSC.

#### slik avinstallerer du fra en Macintosh-datamaskin:

- 1 Dobbeltklikk på mappen Applications: HP All-in-One Software.
- 2 Dobbeltklikk på Avinstallering.
- 3 Følg veiledningen som vises på skjermen.
- 4 Når programmet har fjernet programvaren, kobler du fra HP PSC og starter datamaskinen på nytt.
- 5 Du installerer programvaren på nytt ved å sette CD-ROMen for HP PSC 2100 Series i CD-ROM-stasjonen til datamaskinen og deretter følge veiledningen.

![](_page_43_Picture_3.jpeg)

Når du installerer programvaren igjen, følger du veiledningen i installeringsoversikten. Ikke koble HP PSC til datamaskinen før etter at du har fullført programvareinstalleringen.

# <span id="page-44-0"></span>teknisk informasjon

# 8

## <span id="page-44-1"></span>systemkrav

Spesifikasjonene nedenfor kan endres uten varsel.

![](_page_44_Picture_130.jpeg)

![](_page_44_Picture_131.jpeg)

![](_page_45_Picture_164.jpeg)

# <span id="page-45-0"></span>papirspesifikasjoner

#### papirskuffkapasitet

![](_page_45_Picture_165.jpeg)

a Maksimumskapasitet b Kapasiteten til utskuffen avhenger av hvilken type papir og hvor mye blekk du bruker. HP anbefaler at du tømmer skuffen jevnlig.

#### papirstørrelser

![](_page_45_Picture_166.jpeg)

![](_page_46_Picture_133.jpeg)

## <span id="page-46-2"></span><span id="page-46-0"></span>utskriftsspesifikasjoner

- <span id="page-46-1"></span>• 1200 x 1200 dpi svart med REt (Resolution Enhancement technology)
- 1200 x 1200 dpi farge med HP PhotoREt III
- Metode: Termisk blekkskriver ("drop-on-demand")
- Språk: HP PCL Level 3, PCL3 GUI eller PCL 10
- Utskriftshastighetene varierer avhengig av hvor sammensatt dokumentet er.
- Driftssyklus: 500 utskriftssider per måned (gjennomsnitt)
- Driftssyklus: 3000 utskriftssider per måned (maksimalt)

![](_page_46_Picture_134.jpeg)

a Opptil 4800 x 1200 dpi optimalisert fargeutskrift på premium photo-papir, 1200 x 1200 dpi inndata.

## <span id="page-47-0"></span>utskriftsmargspesifikasjoner

![](_page_47_Picture_120.jpeg)

a Denne margen er ikke LaserJet-kompatibel, men det totale skriveområdet er kompatibelt. Skriveområdet er forskjøvet fra midten med 5,4 mm, noe som gir asymmetriske topp- og bunnmarger.

# <span id="page-47-1"></span>kopispesifikasjoner

- Digital bildebehandling
- Opptil 99 kopier av originalen (avhengig av modell)
- Digital zoom fra 25 til 400 % (avhengig av modell)
- Skaler til side, Plakat, Mange på en side
- Opptil 17 svarte kopier per minutt, 12 fargekopier per minutt (avhengig av modell)

![](_page_48_Picture_148.jpeg)

• Kopihastighetene varierer avhengig av hvor sammensatt dokumentet er.

a Maksimum ved 400% skalering b På fotopapir eller premium inkjet-papir

## <span id="page-48-3"></span><span id="page-48-0"></span>skannespesifikasjoner

- Lage fotoprosjekter
- Bilderedigeringsprogram følger med
- OCR-programvare konverterer automatisk til redigerbar tekst
- Skannehastighetene varierer avhengig av hvor sammensatt dokumentet er

![](_page_48_Picture_149.jpeg)

# <span id="page-48-1"></span>fysiske spesifikasjoner

- Høyde: 22 cm (8.7 in.)
- Bredde: 46,3 cm (18.2 in.)
- Dybde: 37 cm (14.6 in.)
- Vekt: 7,82 kg (18 lb.)

#### <span id="page-48-2"></span>strømspesifikasjoner

- Strømforbruk: 75 W maks.
- Inngangsspenning: 100 til 240 V AC, jordet
- Inngangsfrekvens: 50 til 60 Hz
- Strøm: 1,0 A maks.

#### <span id="page-49-0"></span>miljøspesifikasjoner

- Anbefalt driftstemperaturområde: 15 til 32 ºC (59º to 90º F)
- Tillatt driftstemperaturområde: 5 til 40 ºC (41º to 104º F)
- Luftfuktighet: 15 til 85 % ikke-kondenserende
- Temperaturområde for oppbevaring: -40 til 60 ºC (-40º to 140º F)

## <span id="page-49-1"></span>tilleggsspesifikasjoner

- Minne: 8,0 MB ROM, 8,0 MB RAM (psc 2100 series)
- Minne: 8,0 MB ROM, 16,0 MB RAM (psc 2200 series)

Hvis du har Internett-tilgang, kan du få mer informasjon på HPs web-område på adressen:

[www.officejetsupport.com](http://productfinder.support.hp.com/tps/Hub?h_product=hppsc2110s79487&h_lang=en&h_tool=prodhomes)

# <span id="page-49-2"></span>miljøprogram for produktforvaltning

![](_page_49_Picture_149.jpeg)

![](_page_49_Picture_13.jpeg)

ENERGY STAR er et USA-registrert tjenestemerke for EPA i USA. Som ENERGY STARpartner har HP fastslått at dette produktet oppfyller ENERGY STARs retningslinjer for energieffektivitet.

Hvis du ønsker mer informasjon om ENERGY STARs retningslinjer, kan du besøke følgende web-område:

#### [www.energystar.gov](http://www.energystar.gov)

![](_page_50_Picture_192.jpeg)

#### <span id="page-50-1"></span><span id="page-50-0"></span>reguleringsmerknader

De neste delene er kunngjøringer fra forskjellige reguleringsorganer.

FCC-kunngjøring United States Federal Communications Commission (i 47 CFR 15.105) har angitt at brukerne av dette produktet skal informeres om følgende merknad: Samsvarserklæring: Dette utstyret er testet og funnet i samsvar med grensene for digitalt utstyr av klasse B, i henhold til del 15 av FCC-vedtektene. Bruken er underlagt følgende to vilkår: (1) Denne enheten kan ikke forårsake skadelig interferens. (2) Denne enheten må godta mottatt interferens, inkludert interferens som kan forårsake uønsket drift. Grensene for klasse B er utformet for å gi rimelig beskyttelse mot forstyrrende interferens ved installering i boligområder. Dette utstyret genererer, bruker og kan utstråle radiofrekvent energi. Hvis det ikke installeres og brukes i henhold til anvisningene, kan det forårsake forstyrrende interferens på radiosamband. Det finnes imidlertid ingen garanti for at interferens ikke oppstår i enkelte installasjoner. Hvis utstyret forårsaker forstyrrende interferens i forbindelse med radio- eller TV-mottak, noe som kan fastslås ved å slå utstyret av og på, oppfordres brukeren til å forsøke å rette på dette ved hjelp av ett eller flere av følgende tiltak: • Juster mottakerantennen.

- Øk avstanden mellom utstyret og mottakeren.
- Koble utstyret til en kontakt på en annen krets enn den som mottakeren er koblet til.
- Kontakt forhandleren eller en erfaren radio-/TV-tekniker.

Produktreguleringsansvarlig, Hewlett-Packard Company, San Diego, (858) 655-4100. Følgende brosjyre fra FCC kan være nyttig: *How to Identify and Resolve Radio-TV Interference Problems*. Brosjyren er tilgjengelig fra U.S. Government Printing Office, Washington DC, 20402, USA. Lagernummeret er 004-000-00345-4.

Obs! I henhold til del 15.21 av FCC-vedtektene, kan alle endringer eller modifiseringer av dette produktet som ikke uttrykkelig er godkjent av Hewlett-Packard Company, forårsake forstyrrende interferens og ugyldiggjøre FCC-autorisasjonen for bruk av utstyret.

erklæring om konformitet / déclaration de conformitÈ (Canada)

Le présent appareil numérique n'émet pas de bruit radioélectrique dépassant les limites applicables aux appareils numériques de la classe B prescrites dans le Règlement sur le brouillage radioélectrique édicté par le ministère des Communications du Canada.

Dette digitale apparatet overskrider ikke grensene for klasse B for radiostøyutstråling som beskrevet i Radio Interference Regulations fra det kanadiske Department of Communications.

![](_page_51_Picture_35.jpeg)

# <span id="page-52-1"></span><span id="page-52-0"></span>declaration of conformity

![](_page_52_Picture_103.jpeg)

According to ISO/IEC Guide 22 and EN 45014

hp psc 2100 series

# <span id="page-54-4"></span><span id="page-54-0"></span>få støtte til hp psc 2100

![](_page_54_Picture_1.jpeg)

Denne delen handler om støttetjenestene som tilbys av Hewlett-Packard.

Hvis du ikke finner svaret du trenger i den trykte eller elektroniske dokumentasjonen som leveres sammen med produktet, kan du kontakte en av HPs støttetjenester som er oppført på de neste sidene. Noen støttetjenester er bare tilgjengelige i USA og Canada, mens andre er tilgjengelige i mange land over hele verden. Hvis et nummer til en støttetjeneste ikke står oppført for ditt land eller din region, kan du kontakte den nærmeste autoriserte HP-forhandleren for å få hjelp.

#### <span id="page-54-1"></span>få støtte eller annen informasjon via Internett

Hvis du har Internett-tilgang, kan du få mer informasjon på HPs web-område på adressen:

#### [www.officejetsupport.com](http://productfinder.support.hp.com/tps/Hub?h_product=hppsc2110s79487&h_lang=en&h_tool=prodhomes)

Web-området tilbyr teknisk støtte, drivere, rekvisita og bestillingsinformasjon.

#### <span id="page-54-3"></span><span id="page-54-2"></span>hp kundestøtte

Programvare fra andre selskaper kan bli levert sammen med HP PSC. Hvis du får problemer med noen av disse programmene, vil du få den beste tekniske assistansen ved å kontakte eksperter i disse selskapene.

Hvis du trenger å kontakte HPs kundestøtte, må du gjøre følgende før du ringer.

- 1 Kontroller at:
	- a. Enheten er plugget inn og slått på.
	- b. De angitte blekkpatronene er riktig installert.
	- c. Det anbefalte papiret er lagt riktig inn i innskuffen.
- 2 Tilbakestill enheten:
	- a. Slå av enheten med På-knappen som du finner frontpanelet til enheten.
	- b. Trekk ut strømledningen på fra baksiden av enheten.
	- c. Sett strømledningen tilbake i enheten.
	- d. Slå på enheten med På-knappen.
- 3 Du finner mer informasjon på HPs web-område på adressen: [www.officejetsupport.com](http://productfinder.support.hp.com/tps/Hub?h_product=hppsc2110s79487&h_lang=en&h_tool=prodhomes)

<span id="page-55-0"></span>![](_page_55_Picture_196.jpeg)

![](_page_55_Picture_197.jpeg)

![](_page_56_Picture_154.jpeg)

<span id="page-56-0"></span>a Dette kontaktsenteret støtter fransktalende kunder i følgende land: Marokko, Tunisia og Algerie. b Dette kontaktsenteret støtter tysk-, fransk- og italiensktalende kunder i Sveits.

#### ringe i Australia etter garantiperioden

Hvis produktet ikke dekkes av garantien, kan du ringe 03 8877 8000. Utenfor garantitiden vil du for hver henvendelse måtte betale et gebyr på \$27,50 (inkludert GST) som belastes ditt kredittkort. Du kan også ringe 1902 910 910 (\$27,50 belastes da din telefonregning) fra 9.00 til 17.00 mandag til fredag. (Gebyrer og åpningstider kan endres uten varsel.)

## <span id="page-57-0"></span>klargjøre enheten for transport

Hvis du etter å ha kontaktet HPs kundestøtte eller returnert til kjøpsstedet blir bedt om å sende inn enheten til service, må du slå av og pakke inn enheten i samsvar med veiledningen nedenfor for å unngå ytterligere skade på HP-produktet.

- 1 Slå på enheten. Se bort fra trinn 1 til 6 hvis enheten ikke kan slås på og utskriftsvognen er i utgangsposisjon. Du vil ikke kunne ta ut blekkpatronene. Gå videre til trinn 7.
- 2 Åpne dekselet til utskriftsvognen.
- 3 Ta blekkpatronene ut av holderne og dytt sperrene ned igjen.

Obs! Ta ut begge blekkpatronene og dytt begge sperrene ned igjen. Hvis du ikke gjør dette, kan enheten bli skadet.

Se [skifte blekkpatroner](#page-32-0) på side 29 for å få informasjon om hvordan du tar ut blekkpatronene.

- 4 Legg blekkpatronene i en lufttett pose slik at de ikke tørker ut, og legg dem til side (send dem ikke med enheten med mindre du blir bedt om det av representanten for HP kundestøtte).
- 5 Slå av enheten.
- 6 Lukk dekselet til utskriftsvognen.
- 7 Ta av frontpaneldekselet på denne måten:
	- a. Stikk en liten skrutrekker inn i øvre, høyre hjørne av frontpaneldekselet.
	- b. Løft hjørnet forsiktig opp og løft frontpaneldekselet av enheten.

![](_page_57_Picture_16.jpeg)

8 Behold frontpaneldekselet. Ikke send frontpaneldekselet sammen med enheten.

9 Hvis du har originalemballasjen eller emballasjen til en erstatningsenhet, bruker du denne til å pakke enheten for transport.

![](_page_58_Figure_2.jpeg)

Hvis du ikke har originalemballasjen, må du bruke annen egnet emballasje. Transportskader som skyldes uriktig emballering og/eller uriktig transport, dekkes ikke av garantien.

- 10 Sett returetiketten på utsiden av kartongen.
- 11 Kartongen bør inneholde følgende:
	- En kort beskrivelse av symptomene til servicepersonalet (prøver på problemer med utskriftskvaliteten er til god hjelp).
	- En kopi av kvitteringen eller et annet kjøpsbevis som fastsetter garantiperioden.
	- Navn, adresse og telefonnummer der du kan nås på dagtid.

#### <span id="page-58-1"></span><span id="page-58-0"></span>hp distribution center

Hvis du vil bestille HP PSC-programvare, en kopi av den trykte referansehåndboken, en installeringsoversikt eller andre deler som kan skiftes ut av kunden, gjør du et av følgende.

- I USA eller Canada ringer du (208) 323 2551.
- Besøker web-området: https://warp2.external.hp.com/Driver/dr\_country\_select.asp

hp psc 2100 series

# <span id="page-60-0"></span>garantiinformasjon

![](_page_60_Picture_1.jpeg)

hp psc 2100 series Varighet for begrenset garanti (maskinvare og arbeid): 1 år Varighet for begrenset garanti (CD-medier): 90 dager Varighet for begrenset garanti (blekkpatroner): 90 dager

#### <span id="page-60-5"></span><span id="page-60-1"></span>garantiservice

hurtigservice Du må kontakte HPs servicekontor eller et HP kundestøttesenter for grunnleggende problemløsing før du kan benytte deg av HPs hurtigservice. Se **hp kundestøtte** på [side 51](#page-54-3) for informasjon om hva du må gjøre før du ringer kundestøtte. Hvis enheten behøver utskiftning av en mindre del og kunden vanligvis selv kan bytte denne delen, kan det hende at du får denne komponenten tilsendt. I så fall vil HP forhåndsbetale frakt, toll og avgifter, gi telefonassistanse om utskiftningen og betale frakt, toll og avgifter for eventuelle deler som HP ønsker å få returnert. HPs kundestøttesenter kan sende kunder videre til spesielle autoriserte servicekontorer som er sertifisert av HP til å utføre service på HP-produktet.

#### <span id="page-60-4"></span><span id="page-60-2"></span>garantioppgraderinger

Du kan oppgradere fabrikkgarantien som er standard til totalt tre år med HP SUPPORTPACK. Servicedekningen starter den dagen produktet ble innkjøpt, og SupportPack må anskaffes innen 180 dager fra kjøpsdatoen. Dette programmet tilbyr telefonstøtte fra 06.00 til 22.00 MST (Mountain Standard Time) mandag til fredag, og 09.00 til 16.00 (MST) lørdag. Hvis det blir fastslått under støttesamtalen at du trenger et nytt produkt, vil HP sende dette gratis neste arbeidsdag. Kun tilgjengelig i USA. Hvis du vil ha mer informasjon, kan du ringe 1-888-999-4747 eller besøke HPs webområde:

#### [www.hp.com/go/hpsupportpack](http://www.hp.com/go/hpsupportpack)

Utenfor USA kan du kontakte ditt lokale HP kundestøttekontor. Se [ringe andre steder](#page-55-0)  **i verden** [på side 52](#page-55-0) for å få en oversikt over internasjonale kundestøttenumre.

## <span id="page-60-6"></span><span id="page-60-3"></span>returnere hp psc 2100 series til service

Før du returnerer HP PSC til service, må du kontakte HPs kundestøtte. Se hp kundestøtte på side 51 for informasjon om hva du må gjøre før du ringer kundestøtte.

# <span id="page-61-1"></span><span id="page-61-0"></span>hewlett-packard begrenset internasjonal garanti

![](_page_61_Picture_165.jpeg)

![](_page_62_Picture_106.jpeg)

hp psc 2100 series

# <span id="page-64-0"></span>stikkord

#### Tall

4 x 6-tommers fotopapir, legge i [12](#page-15-1), [13](#page-16-1)

#### A

angi antall kopier [18](#page-21-0) ledetekstforsinkelse [33](#page-36-3) rullehastighet [33](#page-36-4) språk og land [37](#page-40-2) strømsparingsmodus [33](#page-36-5) visningsvinkel [37](#page-40-3) antall kopier [4](#page-7-1) angi [18](#page-21-0) avbryte knapp [4](#page-7-2) kopiering [23](#page-26-2) skanning [26](#page-29-2)

#### B

best kopikval. [18](#page-21-1) bestille blekkpatroner [65](#page-68-0) blekkpatronbeskytter [29](#page-32-1) blekkpatroner beskytter [29](#page-32-1) bytte [29](#page-32-2) justere [31](#page-34-1) oppbevare [29](#page-32-1) rense [31](#page-34-2)

#### D

declaration of conformity [49](#page-52-1) dirigentgjennomgang [4](#page-7-3) dokumentstøtten på lokket, rengjøre [27](#page-30-4)

#### E

etiketter legge i [13](#page-16-2)

#### F

fabrikkinnstillinger endre for kopiering [19](#page-22-1) gjenopprette [32](#page-35-1) farge intensitet på kopi [19](#page-22-2) fjerne programvare [39](#page-42-1) forbedringer [19](#page-22-3) forminske en kopi [18](#page-21-2), [20](#page-23-3) forstørre en kopi [18](#page-21-2), [20](#page-23-3) fotografier forbedre kopi [19](#page-22-3) kopiere [20](#page-23-4) fotomodus, forbedring [20](#page-23-4) fotopapir, legge i [12](#page-15-1), [13](#page-16-1) frontpanel funksjoner [3](#page-6-1) skanne fra [26](#page-29-3) frontpanelskjerm [3](#page-6-1) angi språk [37](#page-40-2) angi visningsvinkel [37](#page-40-3) rullehastighet [33](#page-36-4)

#### G

garanti [51](#page-54-4) erklæring [58](#page-61-1) oppgraderinger [57](#page-60-4) service [57](#page-60-5) gjenopprette fabrikkinnstillinger [32](#page-35-1) glass, rengjøring [27](#page-30-3) gratulasjonskort, legge i [13](#page-16-3)

#### H

Hagaki-kort legge i [13](#page-16-4) størrelse [43](#page-46-1) hjelp [1](#page-4-1)

hp dirigent [4](#page-7-4) – [6](#page-9-0) hp distribution center [55](#page-58-1) hp galleri for foto og bildebehandling [26](#page-29-4) hp kundestøtte [51](#page-54-4) hp psc-programvare [4](#page-7-5) hp-papir, tips om ilegging [13](#page-16-3) hurtigstart bruke sammen med en datamaskin [4](#page-7-5) gå gjennom dirigenten [4](#page-7-3)

#### I

inkjet-papir, legge i [13](#page-16-3) innføring i dirigenten [4](#page-7-3) innstillinger best kopikval. [18](#page-21-1) fargeintensitet på kopi [19](#page-22-2) forminske en kopi [18](#page-21-2) forstørre en kopi [18](#page-21-2) kopiere et fotografi [20](#page-23-4) kopihastighet [18](#page-21-1) kopikvalitet [18](#page-21-1) kopistandarder [19](#page-22-1) lagre kopi [19](#page-22-1) land og språk [37](#page-40-2) ledetekstforsinkelse [33](#page-36-3) lysere kopi [18](#page-21-3) mørkere kopi [18](#page-21-3) normal kopikval. [18](#page-21-1) rask kopikval. [18](#page-21-1) rullehastighet [33](#page-36-4) strømsparingsmodus [33](#page-36-5) tekstforbedringer [19](#page-22-3) installere programvare på nytt [39](#page-42-1) intensitet på fargekopi [19](#page-22-2)

#### J

justere innstillinger kopiering [19](#page-22-1) visningsvinkel [37](#page-40-3) justere patroner [31](#page-34-1)

#### K

knapper avbryte [4](#page-7-2) frontpanel [3](#page-6-1) kopier (1-99) [4](#page-7-1), [18](#page-21-0) kvalitet [4](#page-7-6), [18](#page-21-1) starte skanning [4](#page-7-7), [26](#page-29-3) kontrast forbedre fotofarger [19](#page-22-3)

frontpanelskjerm [37](#page-40-3) konvolutter legge i [10](#page-13-1) kopiere angi antall kopier [18](#page-21-0) endre standardinnstillinger [19](#page-22-1) fargeintensitet [19](#page-22-2) flere kopier på én side [21](#page-24-1) forbedringer [19](#page-22-3) forminske [18](#page-21-2) forstørre [18](#page-21-2) foto [20](#page-23-4) hastighet [18](#page-21-1) knapper [3](#page-6-1) kvalitet [4](#page-7-6), [18](#page-21-1) lage en plakat [22](#page-25-1) lage kopier [17](#page-20-2) lysere [18](#page-21-3) mørkere [18](#page-21-3) spesielle kopijobber [20](#page-23-5) standarder [19](#page-22-1) stoppe [23](#page-26-2) tilpasse til side [20](#page-23-3) t-skjortepåstrykning [23](#page-26-3) én original [21](#page-24-1) kundestøtte [51](#page-54-4) kvalitet [18](#page-21-1)

#### L

lagre, et skannet bilde [26](#page-29-3) lampe for strømsparingsmodus [33](#page-36-5) landoppsett [37](#page-40-2) ledetekstforsinkelse, angi [33](#page-36-3) legge i angi papirstørrelse [15](#page-18-1) blekkpatroner [29](#page-32-2) endre papirtype [14](#page-17-1) fotopapir [12](#page-15-1), [13](#page-16-1) Hagaki-kort [13](#page-16-4) konvolutter [10](#page-13-1) origin[aler på glasset](#page-11-1) [7](#page-10-3) papir 8 postkort [11](#page-14-1), [13](#page-16-4) tips [13](#page-16-5) listepapir tips om ilegging [14](#page-17-2) lys for strømsparingsmodus [33](#page-36-5) lysere eller mørkere kopier [18](#page-21-3) læreprogram funksjoner på frontpanelet [3](#page-6-1)

#### M

menyer kopioppsett [24](#page-27-1) skrive ut rapporter [34](#page-37-1) vedlikehold [34](#page-37-1) mørkere kopi [18](#page-21-3)

#### N

normal kopikval. [18](#page-21-1)

#### O

oppsett tilleggsinformasjon [35](#page-38-3) originaler flere kopier [21](#page-24-1) plassering på glasset [7](#page-10-3)

#### P

papir anbefalt [8](#page-11-1) angi størrelse [15](#page-18-1) endre standardstørrelse for kopiering [14](#page-17-1) endre type [14](#page-17-1) legge i [8](#page-11-1) tips om ilegging [13](#page-16-5)–[14](#page-17-3) papirskuff, legge i [8](#page-11-1) papirstørrelse, endre for kopiering [14](#page-17-1) patroner bytte [29](#page-32-2) justere [31](#page-34-1) rense kontakter [31](#page-34-3) plakat kopiere til [22](#page-25-1) postkort, legge i [11](#page-14-1), [13](#page-16-4) problemløsing, fjerne programvare og installere på nytt [39](#page-42-1) programvare fjerne og [installere på nytt](#page-7-3) [39](#page-42-1) innføring 4 påstrykning på t-skjorter [23](#page-26-3)

#### R

rapporter selvtest [28](#page-31-3) rask kopikval. [18](#page-21-1) regler og forskrifter [47](#page-50-1) rengjøre dokumentstøtten på lokket [27](#page-30-4) glasset [27](#page-30-3) utsiden [28](#page-31-4)

rense blekkpatroner [31](#page-34-2) blekkpatronkontakter [31](#page-34-3) returnere hp psc til service [57](#page-60-6) rullehastighet, oppsett [33](#page-36-4)

#### S

sammenhengende papir tips om ilegging [14](#page-17-2) selvtestrapport [28](#page-31-3) skanne annet mål [26](#page-29-5) fra frontpanelet [26](#page-29-3) knapper [3](#page-6-1) skanning stoppe [26](#page-29-2) skrive ut konvolutter [10](#page-13-1) listepapir, tips om ilegging [14](#page-17-2) selvtestrapport [28](#page-31-3) [skrivehoder,](#page-32-2) *se* blekkpatroner spesifikasjoner [43](#page-46-2) språkoppsett [37](#page-40-2) standardinnstillinger endre for kopi [19](#page-22-1) gjenopprette fabrikkinnstillinger [32](#page-35-1) stoppe kopiering [23](#page-26-2) skanning [26](#page-29-2) strømsparingsmodus, oppsett [33](#page-36-5) strømsparingsmodus, tid [33](#page-36-5) støttetjenester [51](#page-54-4)

#### T

tekst, forbedre [19](#page-22-3) telefonnumre [51](#page-54-4) telefonnumre, støttetjenester [51](#page-54-4) tilpasse til side [20](#page-23-3) transparentfilm anbefalte valg [8](#page-11-1) tips om ilegging [13](#page-16-5) t-skjortepåstrykning [23](#page-26-3) legge i [13](#page-16-3)

#### U

USB-kabelinstallering [38](#page-41-1) utskuff [14](#page-17-2) forlenger [10](#page-13-2)

#### V

vedlikehold bytte blekkpatroner [29](#page-32-2) gjenopprette fabrikkinnstillinger [32](#page-35-1) justere patroner [31](#page-34-1) rengjøre dokumentstøtten på lokket [27](#page-30-4)

rengjøre glasset [27](#page-30-3) rengjøre utsiden [28](#page-31-4) rense blekkpatroner [31](#page-34-2) selvtestrapport [28](#page-31-3) strømsparingsmodus, tid [33](#page-36-5) visningsvinkel, angi [37](#page-40-3)

# bestille rekvisita

![](_page_68_Picture_1.jpeg)

Bruk disse opplysningene for å bestille rekvisita til HP PSC 2100 Series.

#### **bestille medier** Du kan bestille medier som HP Premium Inkjet Paper, HP Premium Inkjet Transparency Film, HP Iron-On T-shirt Transfer Paper eller HP Greeting Cards, fra disse stedene:

- Bestillinger i USA og Canada kan rettes til www.hpshopping.com.
- Når det gjelder bestillinger i alle andre land, gå til www.hpshopping.com.

Velg other countries og klikk på Yes for å forlate hpshopping.com. Fra dette web-området kan du bruke hpshopping.com for det aktuelle språket eller landet.

<span id="page-68-0"></span>bestille blekkpatroner Tabellen nedenfor viser en oversikt over blekkpatroner som kan brukes sammen med HP PSC 2100 Series. Bruk denne informasjonen til å finne ut hvilken blekkpatron du skal bestille.

![](_page_68_Picture_112.jpeg)

Hvis du har Internett-tilgang, kan du få mer informasjon på HPs web-område på adressen:

[http://www.officejetsupport.com](http://productfinder.support.hp.com/tps/Hub?h_product=hpprinters5895&h_lang=en&h_tool=prodhomes" target=_blank>www.officejetsupport.com)

## Besøk informasjonssenteret for hp psc

Der finner du alt du trenger for å få best mulig utbytte av din HP PSC.

- Teknisk støtte
- Informasjon om rekvisita og bestilling
- Prosjekttips
- Hvordan du kan forbedre produktet

www.officejetsupport.com

© 2002 Hewlett-Packard Company

Trykt i USA, Mexico, Tyskland, Singapore eller Kina.

![](_page_69_Picture_9.jpeg)

C8644-90227